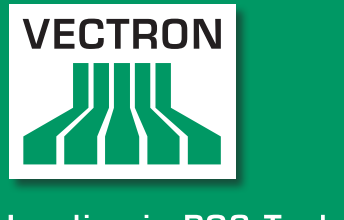

# VECTRON SYSTEMS

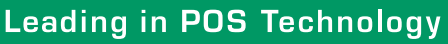

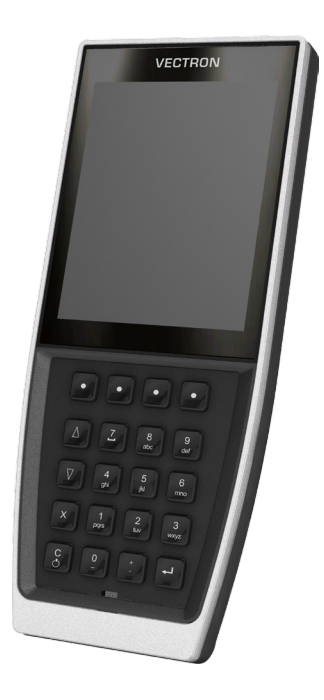

# POS MobilePro III

Manuel utilisateur

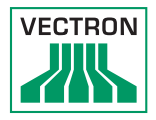

Votre revendeur Vectron

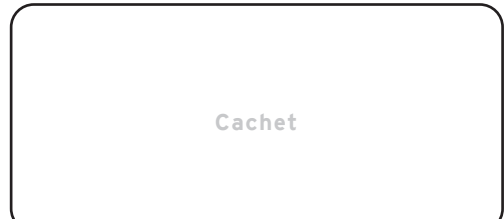

A jour le : 09.11.2022

© 2017 by Vectron Systems AG

Sous réserve d'erreur et de modification technique

Vectron Systems AG Willy-Brandt-Weg 41 www.vectron-systems.com Fabricant 48155 Muenster, Germany

> Vectron Leading in POS Technology

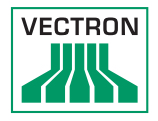

# Sommaire

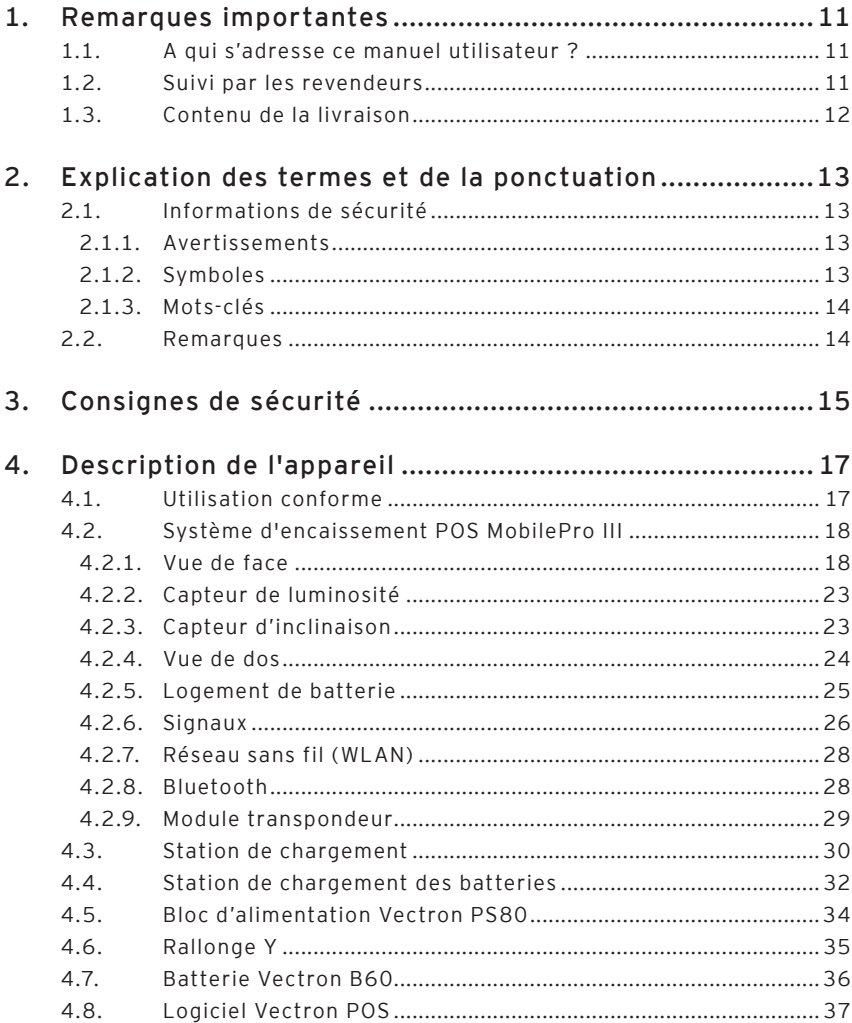

# POS POS MobilePro III

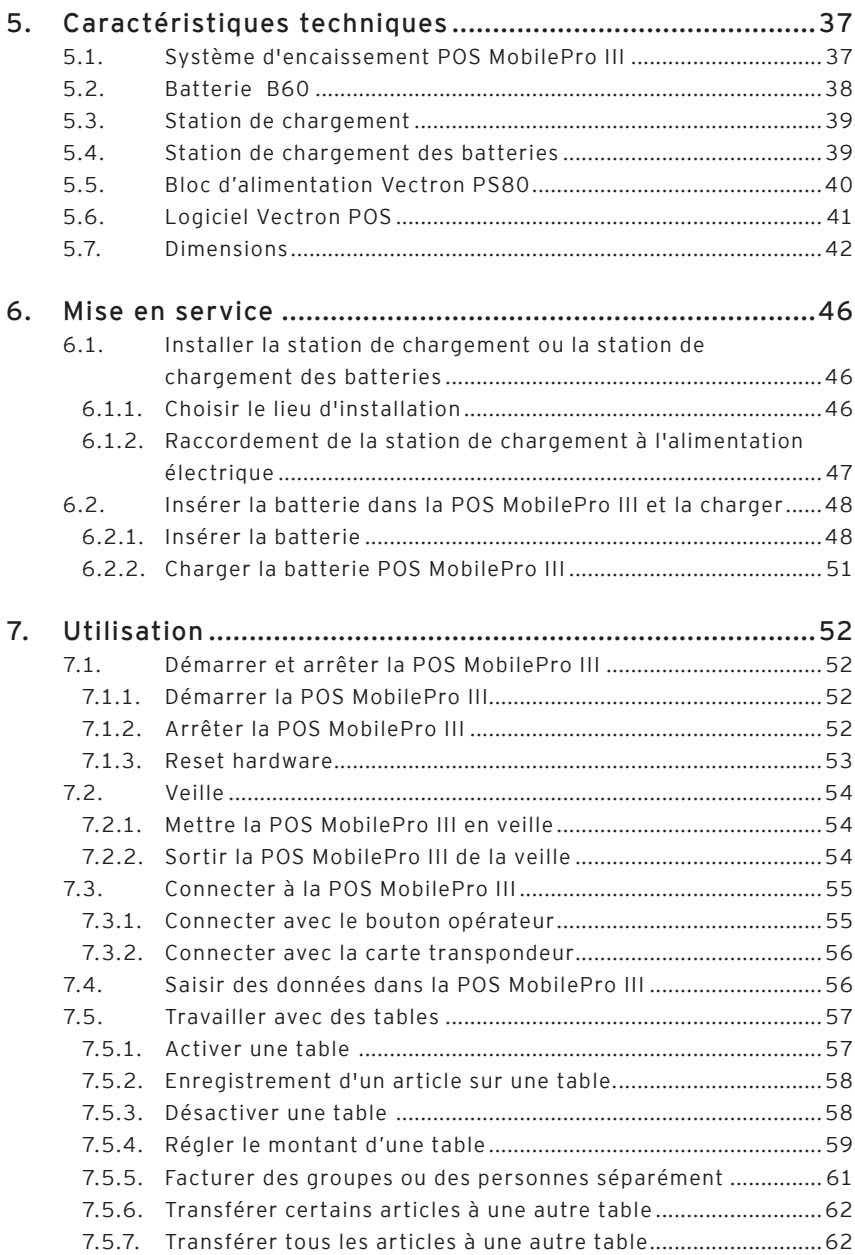

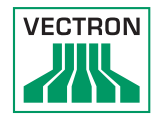

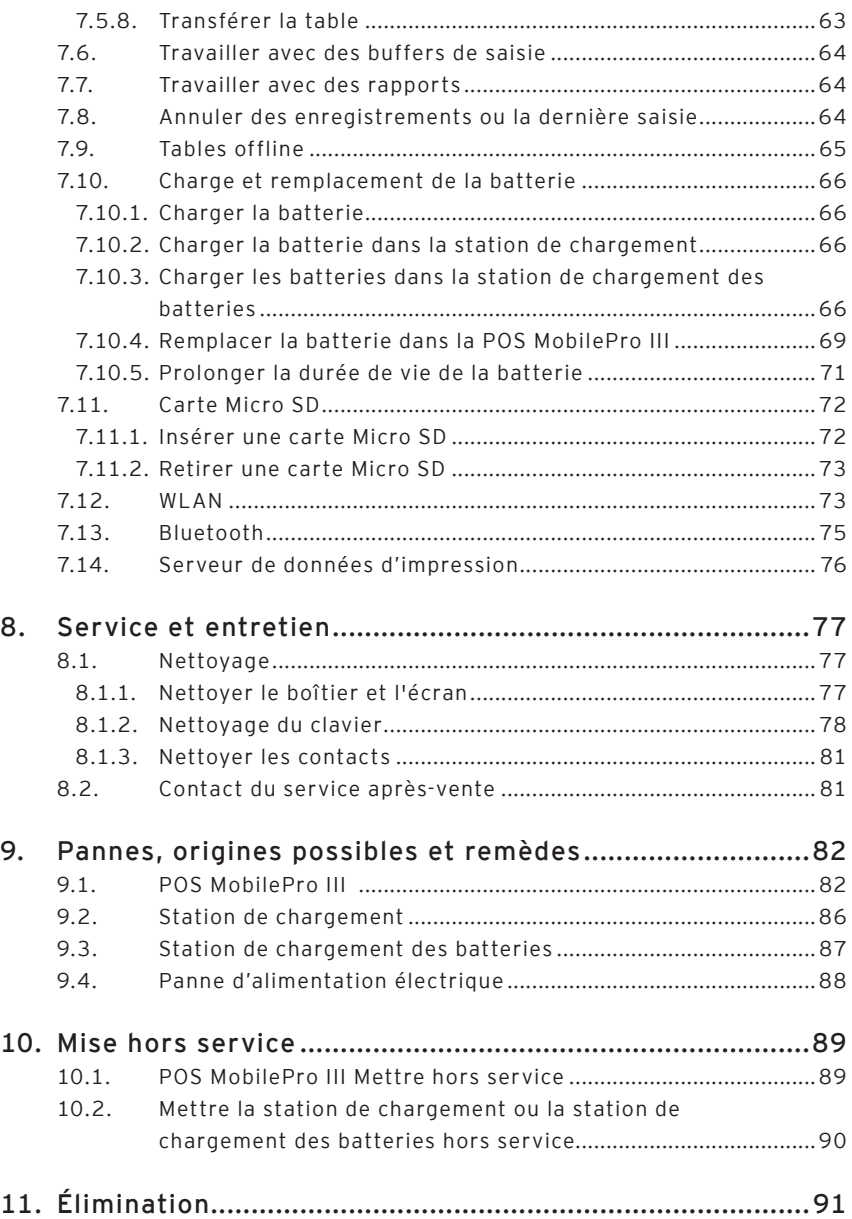

# POS POS MOBILEPRO III

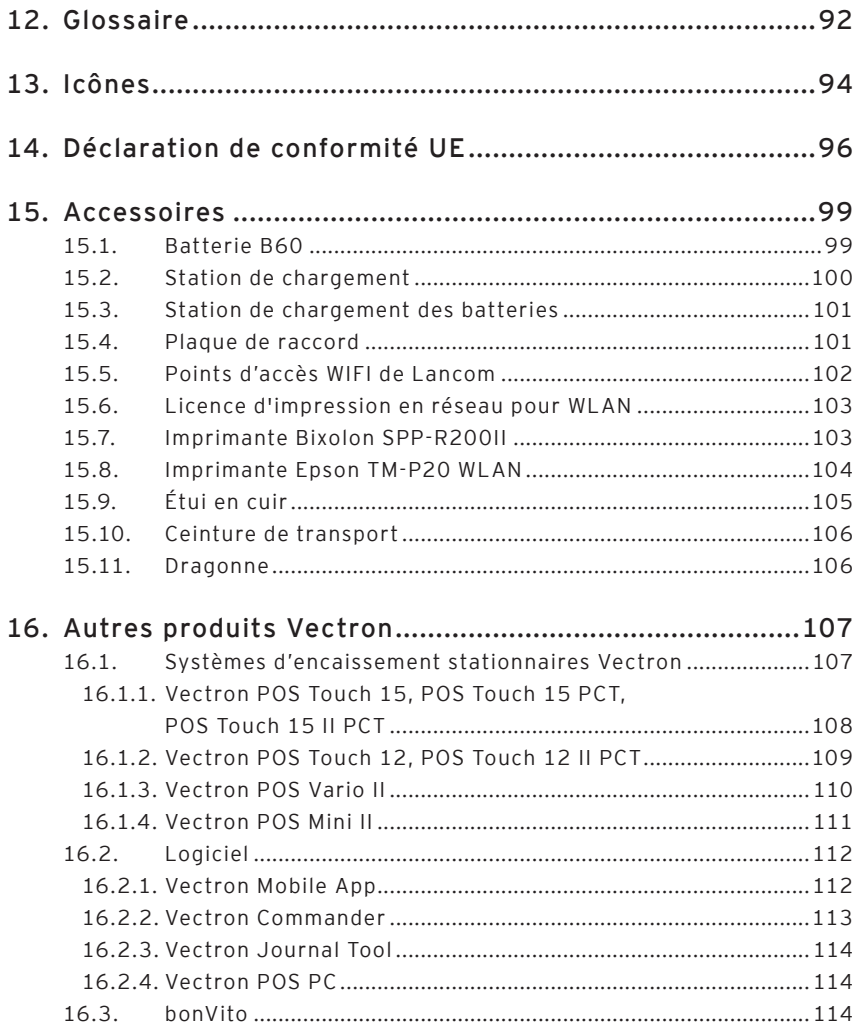

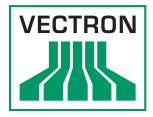

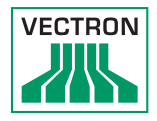

# <span id="page-10-0"></span>1. Remarques importantes

Le présent manuel utilisateur fait partie intégrante de la Vectron POS MobilePro III.

Lisez entièrement cette documentation et en particulier le chapitre Consignes de sécurité avant de commencer à utiliser le produit. Conservez la documentation de sorte que tous les opérateurs y aient accès à tout moment. Si vous transmettez le produit à des tiers, joignez toujours la documentation.

### 1.1. A qui s'adresse ce manuel utilisateur ?

Utilisateurs finaux de la POS MobilePro III.

### 1.2. Suivi par les revendeurs

Votre revendeur Vectron a programmé votre POS MobilePro III et il est votre interlocuteur pour toutes les questions relatives à la programmation.

En cas de besoin, il vous assistera pour la mise en service et vous aidera à vous familiariser avec votre système d'encaissement.

# <span id="page-11-0"></span>POS MOBILEPRO III

# 1.3. Contenu de la livraison

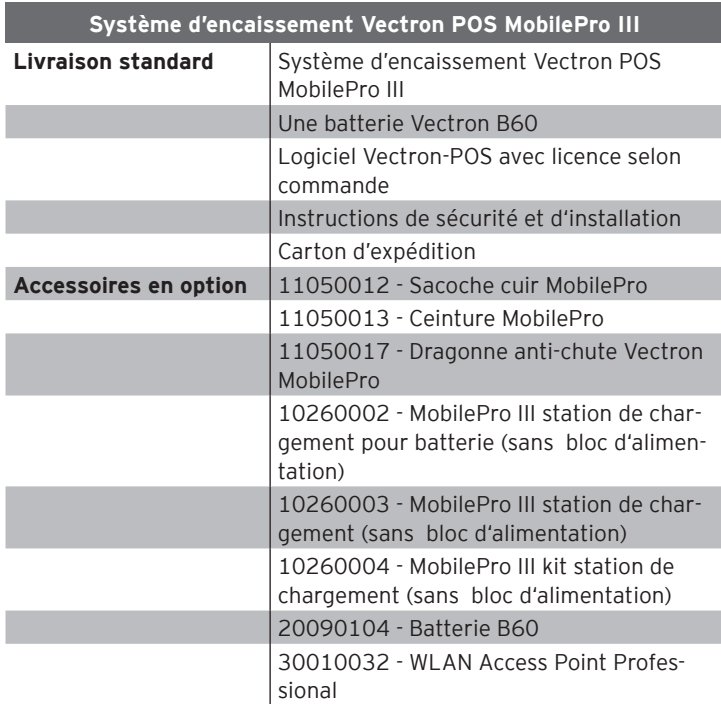

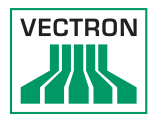

# <span id="page-12-0"></span>2. Explication des termes et de la ponctuation

### 2.1. Informations de sécurité

Ce manuel contient des consignes de sécurité et des avertissements relatifs à votre système d'encaissement POS MobilePro III.

### 2.1.1. Avertissements

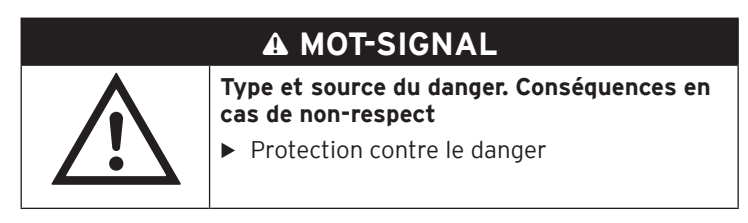

### 2.1.2. Symboles

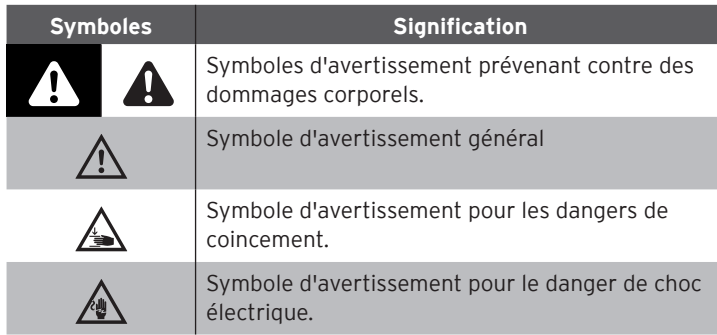

### <span id="page-13-0"></span>2.1.3. Mots-clés

# A **DANGER**

Le mot-clé « DANGER » désigne une situation dangereuse comportant un risque important et pouvant provoquer la mort ou des lésions corporelles graves si elle n'est pas évitée.

# A **AVERTISSEMENT**

Le mot-clé « AVERTISSEMENT » désigne une situation dangereuse comportant un risque moyen et pouvant provoquer la mort ou des lésions corporelles graves si elle n'est pas évitée.

# A **PRUDENCE**

Le mot-clé « PRUDENCE » désigne une situation dangereuse comportant un risque faible et pouvant provoquer des lésions corporelles faibles à moyennes si elle n'est pas évitée.

# **ATTENTION**

Le mot-clé « ATTENTION » désigne une situation dangereuse pouvant se solder par des dommages matériels si elle n'est pas évitée.

### 2.2. Remarques

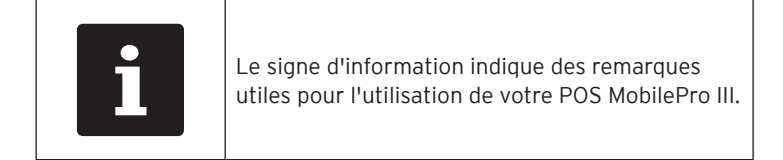

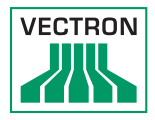

# <span id="page-14-0"></span>3. Consignes de sécurité

# A **DANGER**

#### **Choc électrique mortel dû à des composants endommagés du système d'encaissement.**

- En cas de dommage, déconnectez le cordon électrique du réseau électrique.
- Si des composants du système d'encaissement sont endommagés, adressez-vous à votre revendeur Vectron.

# A **PRUDENCE**

**Danger de trébuchement et d'endommagement des composants du système d'encaissement en raison de câbles posés de manière non protégée.**

▶ Posez les câbles de l'appareil de façon à ce qu'ils ne soient pas une source de danger.

# **ATTENTION**

### **Risque d'endommagement des composants du système d'encaissement par des tensions ou courants trop élevés.**

- $\blacktriangleright$  Utilisez une prise électrique reliée à la terre délivrant une tension alternative entre 110 et 240 Volts.
- E Les sources de tension électrique doivent être protégées par un disjoncteur à courant de défaut.

### **Risque d'endommagement de la station de chargement ou de la station de chargement des batteries par des batteries inappropriées.**

▶ Utilisez uniquement des batteries agréées par Vectron pour la POS MobilePro III.

### **Endommagement de l'écran tactile par des objets impropres.**

▶ Ne pas manier l'écran tactile qu'avec les doigts ou des stylets prévus.

# **ATTENTION**

#### **Effet de rémanence d'image par des images statiques.**

Il peut arriver que les images statiques laissent une « image fantôme » permanente à l'écran.

- ▶ Veuillez configurer votre économiseur d'écran.
- ▶ Votre revendeur Vectron peut répondre à vos questions sur la programmation ou programmer le système d'encaissement selon vos souhaits.

#### **Une mauvaise programmation peut entraîner des dysfonctionnements.**

- $\triangleright$  Ne modifiez la programmation que si vous êtes absolument certain des conséquences.
- ▶ Protégez la programmation et les fonctions du programme par des mots de passe.
- ▶ Votre revendeur Vectron peut répondre à vos questions sur la programmation ou programmer le système d'encaissement selon vos souhaits.

### **Des détergents trop agressifs peuvent endommager la surface du boîtier.**

- ▶ Pour le nettoyage, n'utilisez pas de poudre à récurer ni de détergent contenant des solvants.
- ▶ Si nécessaire, nettoyez la surface du boîtier des appareils avec un chiffon doux non pelucheux. Si elle est très sale, vous pouvez humidifier légèrement le chiffon avec de l'eau ou un détergent doux sans résidu.

### **Endommagement de composants du système d'encaissement en raison d'un transport dans des emballages inappropriés.**

▶ Utilisez uniquement l'emballage d'origine pour transporter le système d'encaissement et le bloc d'alimentation.

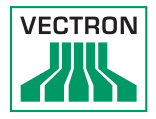

# <span id="page-16-0"></span>4. Description de l'appareil

### 4.1. Utilisation conforme

La POS MobilePro III est un système d'encaissement mobile qui gère les commandes et les paiements.

La POS MobilePro III peut être utilisée dans l'environnement défini [le](#page-36-0)  chapitre 5.1 « [Système d'encaissement POS](#page-36-0) MobilePro III » à la page [37.](#page-36-0)

N'utilisez la station de chargement et la station de chargement des batteries que dans des pièces fermées et dans l'environnement défini le chapitre 5.3 « [Station de chargement](#page-38-0) » à la page 39 et [le](#page-38-1)  chapitre 5.4 « [Station de chargement des batteries](#page-38-1) » à la page 39.

Pour l'emploi de POS MobilePro III, utilisez uniquement des accessoires originaux Vectron ou des accessoires agréés par Vectron.

Vectron Systems AG décline toute responsabilité pour les dommages ou les blessures causées par une utilisation non conforme.

Respectez les règles de prévention des accidents éditées par les caisses de prévoyance professionnelles.

L'utilisateur de la POS MobilePro III est responsable de l'enregistrement et de la sauvegarde des données générées avec la POS MobilePro III.

En tant qu'utilisateur de la POS MobilePro III, vous êtes responsable du traitement des données conformément aux exigences légales.

### <span id="page-17-0"></span>4.2. Système d'encaissement POS MobilePro III

Le boîtier de la POS MobilePro III est antichocs et étanche à l'eau.

### 4.2.1. Vue de face

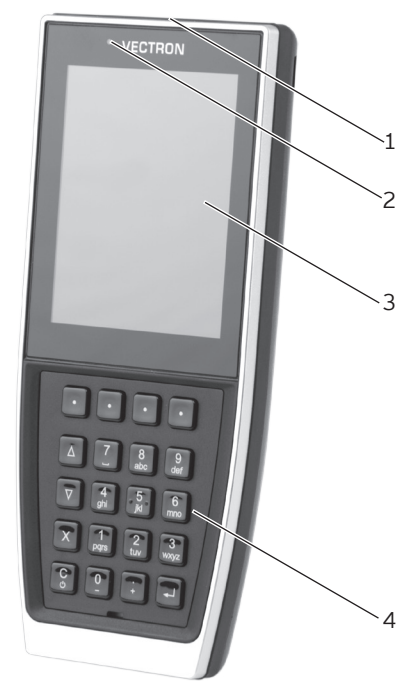

Fig. 1: Vue de face de la POS MobilePro III

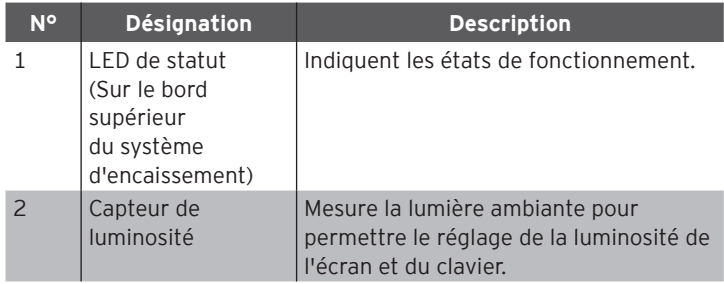

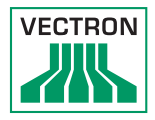

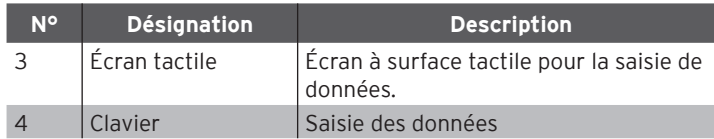

# 4.2.1.1. Écran tactile (exemple de configuration)

L'écran couleur représente 256 couleurs à une résolution de 480 x 640 pixels.

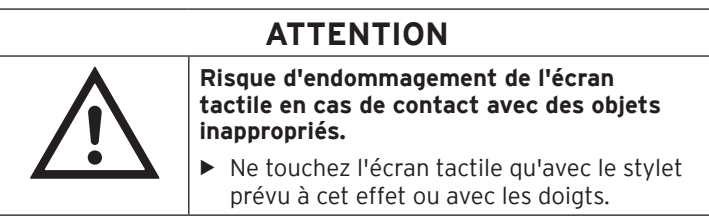

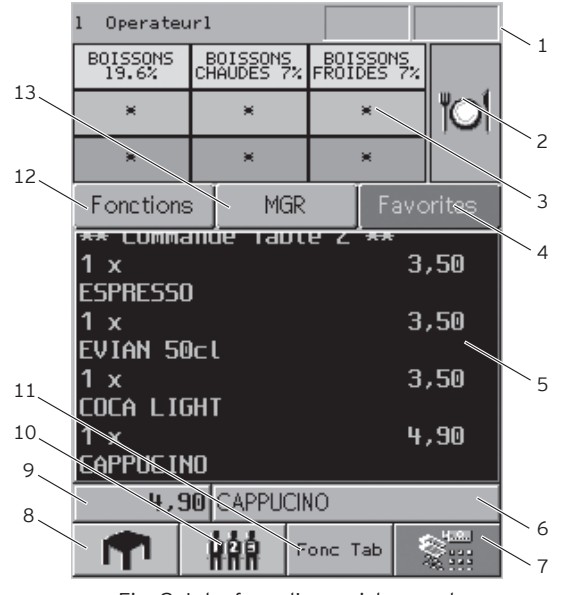

Fig. 2: Interface d'enregistrement

# POS MOBILEPRO III

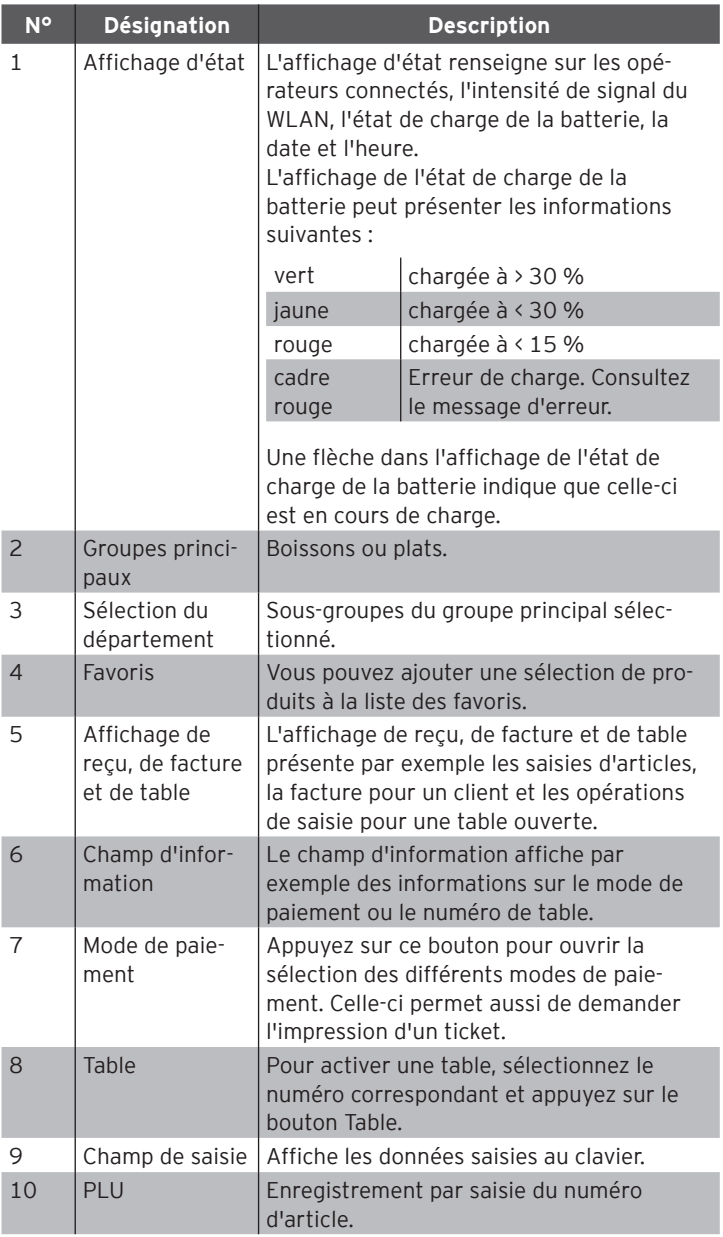

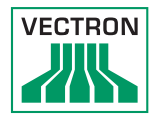

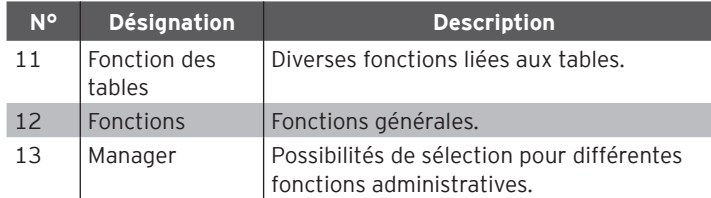

# 4.2.1.2. Clavier

Le clavier de la POS MobilePro III permet de commander les fonctions du système d'encaissement et de saisir des données.

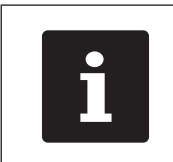

Des fonctions individuelles peuvent être<br>affectées à certaines touches.<br>Votre revendeur Vectron vous aidera à<br>programmer les fonctions nécessaires. affectées à certaines touches. Votre revendeur Vectron vous aidera à programmer les fonctions nécessaires.

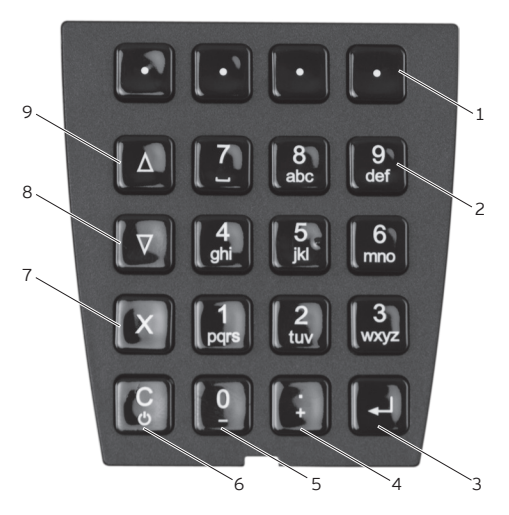

Fig. 3: Clavier

# POS MOBILEPRO III

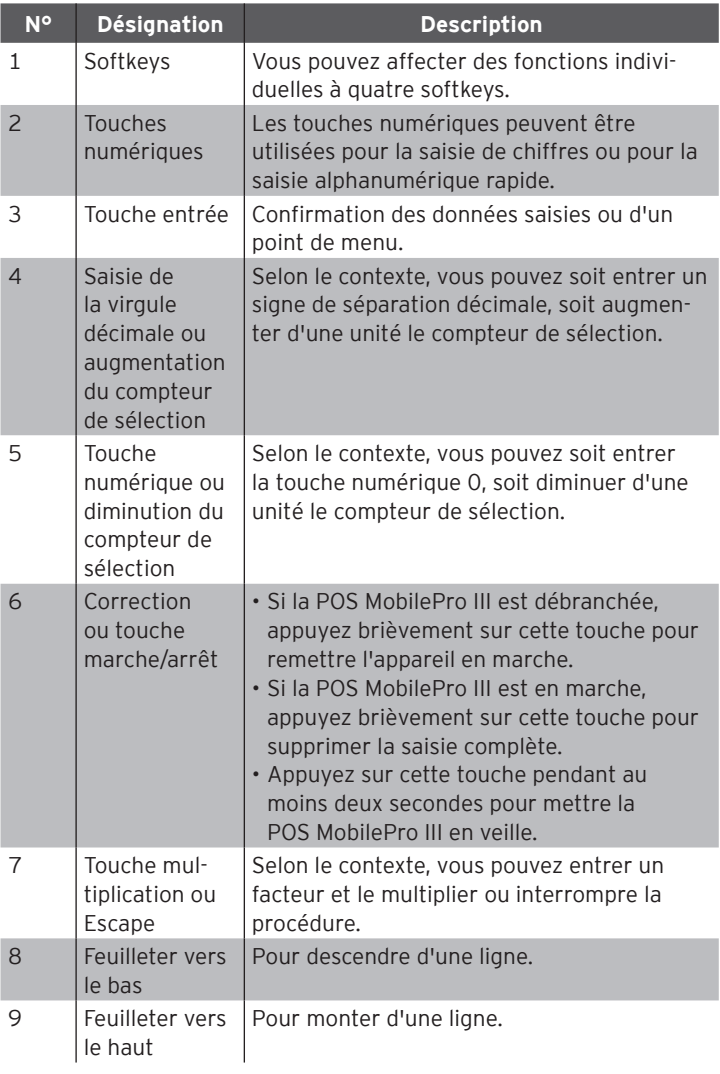

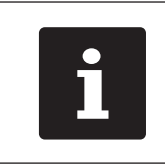

outre les softkeys, vous pouvez aussi<br>configurer les touches des positions 2<br>des fonctions individuelles. configurer les touches des positions 2 à 9 pour des fonctions individuelles.

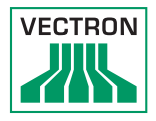

### <span id="page-22-0"></span>4.2.2. Capteur de luminosité

Si la programmation correspondante a été effectuée, le rétroéclairage de l'écran et l'éclairage du clavier peuvent être automatiquement adaptés (atténué) à la lumière ambiante.

Pour une représentation précise et lumineuse à l'écran dans différentes conditions environnantes, vous pouvez prédéfinir des profils.

Si vous le souhaitez, votre revendeur Vectron vous présentera les profils et les autres possibilités de configuration.

### 4.2.3. Capteur d'inclinaison

Un capteur d'inclinaison intégré détecte les modifications de la position horizontale.

Si la programmation correspondante a été effectuée, l'affichage pivote à 180° quand vous orientez l'écran vers le bas.

La POS MobilePro III peut être programmée de telle sorte qu'un autre format de layout soit adopté dans ce cas pour un affichage plus clair. Vous pouvez par exemple montrer les postes de facturation au client.

La POS MobilePro III peut être programmée pour activer le mode d'économie d'énergie en position verticale. Le capteur d'inclinaison met fin au mode d'économie d'énergie lorsque vous placez la POS MobilePro III dans une position presque horizontale.

# <span id="page-23-0"></span>4.2.4. Vue de dos

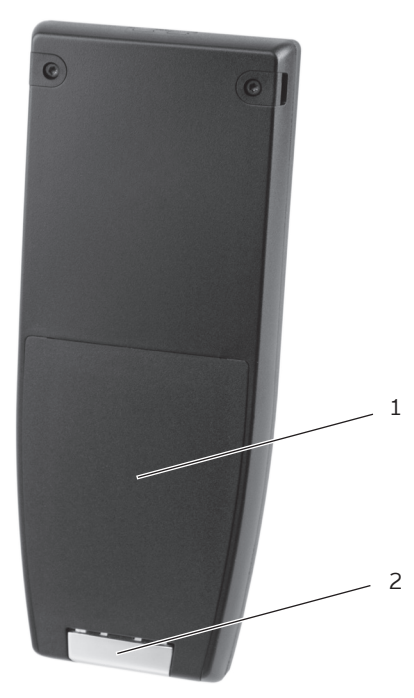

Fig. 4: Vue de dos de la POS MobilePro III

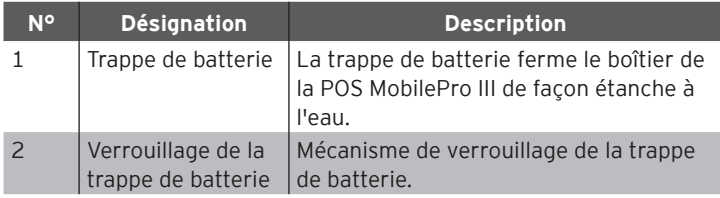

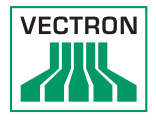

# <span id="page-24-0"></span>4.2.5. Logement de batterie

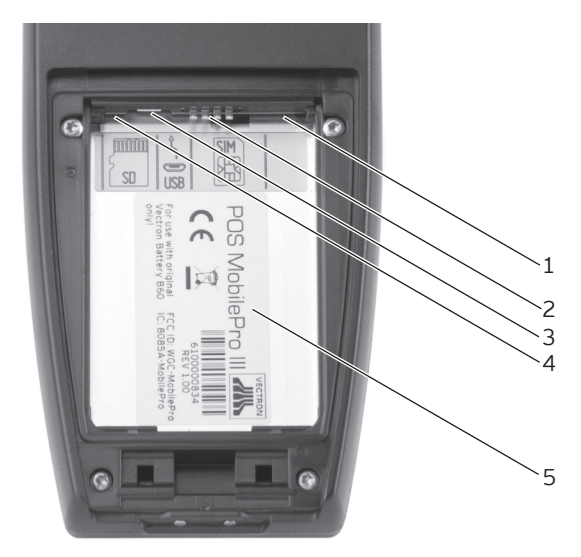

Fig. 5: Logement de batterie de la POS MobilePro III

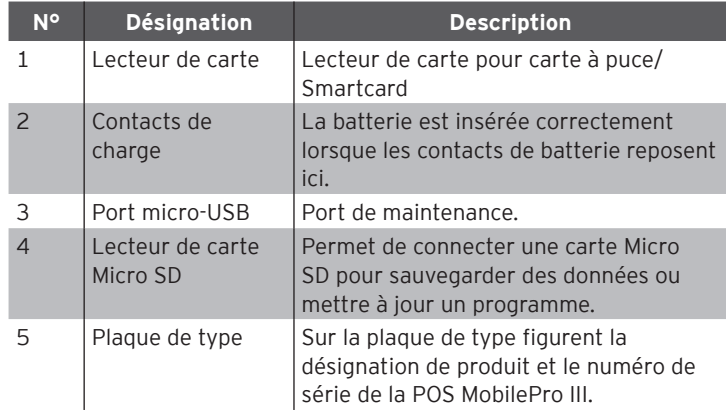

# POS MOBILEPRO III

### 4.2.6. Signaux

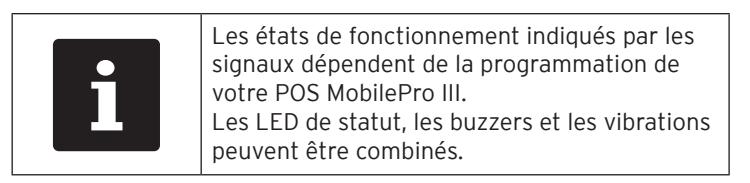

### 4.2.6.1. État de charge

POS MobilePro III dispose de différents signaux pour avertir que la batterie se décharge et qu'elle devrait être remplacée.

Différents signaux optiques et acoustiques peuvent être configurés. Il est aussi possible d'afficher en permanence l'état de charge sous la forme d'une barre indiquant la charge de la batterie. L'état de charge peut aussi être affiché sous forme de pourcentage.

Si vous le souhaitez, votre revendeur Vectron se chargera des configurations correspondantes.

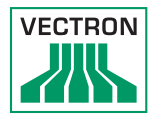

# 4.2.6.2. LED de statut

Deux LED de statut se trouvent sur le bord supérieur de la POS MobilePro III.

- La LED de statut 1 s'allume en vert ou en rouge.
- La LED de statut 2 s'allume en bleu.

Par défaut, les états de fonctionnement suivants sont signalés.

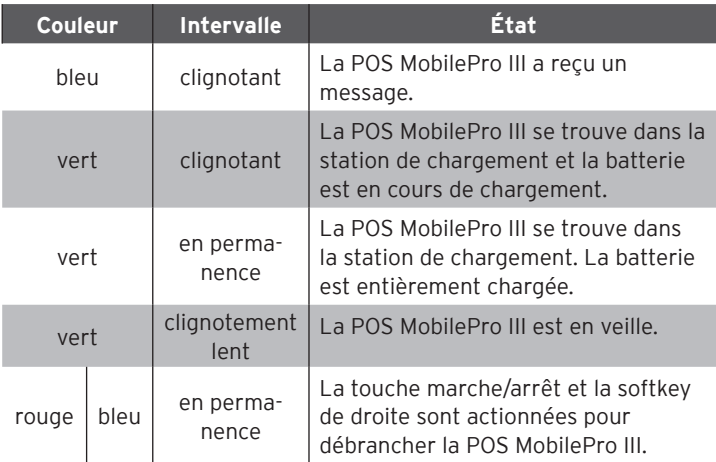

### 4.2.6.3. Signal acoustique

La POS MobilePro III dispose d'un buzzer intégré. Il se prête à la signalisation acoustique de messages et d'avertissements.

### 4.2.6.4. Moteur du dispositif de vibration

Le moteur du dispositif intégré de vibration sert à une signalisation silencieuse.

### 4.2.7. Réseau sans fil (WLAN)

La POS MobilePro III dispose d'un module WLAN pour la communication par réseau non filaire.

Votre revendeur Vectron vous aidera à configurer votre WLAN et à programmer les fonctions nécessaires. (Voir également [le chapitre](#page-72-0)  7.12 « WLAN [» à la page 73\)](#page-72-0)

### 4.2.8. Bluetooth

Le module de transmission radio intégré Bluetooth sert à la communication avec des périphériques. C'est par cette liaison radio que la POS MobilePro III entre en contact avec des imprimantes ou des scanners, etc.

La portée de cette liaison est de cinq mètres env. Les obstacles réduisent la portée ou peuvent même interrompre la liaison dans certaines circonstances.

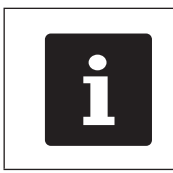

**i L'utilisation du module Bluetooth exige une**<br>licence supplémentaire. Adressez-vous à voirevendeur Vectron. licence supplémentaire. Adressez-vous à votre revendeur Vectron.

Votre revendeur Vectron vous aidera à configurer les connexions Bluetooth et à programmer les fonctions nécessaires.

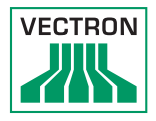

# 4.2.9. Module transpondeur

La POS MobilePro III dispose d'un module transpondeur intégré.

Il permet aux opérateurs de se connecter au système d'encaissement ou d'identifier des cartes clients.

Le module transpondeur lit et décrit les cartes de transpondeur sans contact lorsque celles-ci sont maintenues contre l'arrière de la POS MobilePro III.

Votre revendeur Vectron vous aidera à configurer les fonctions nécessaires.

### 4.3. Station de chargement

Lorsque la POS MobilePro III se trouve dans la station de chargement, la batterie insérée charge.

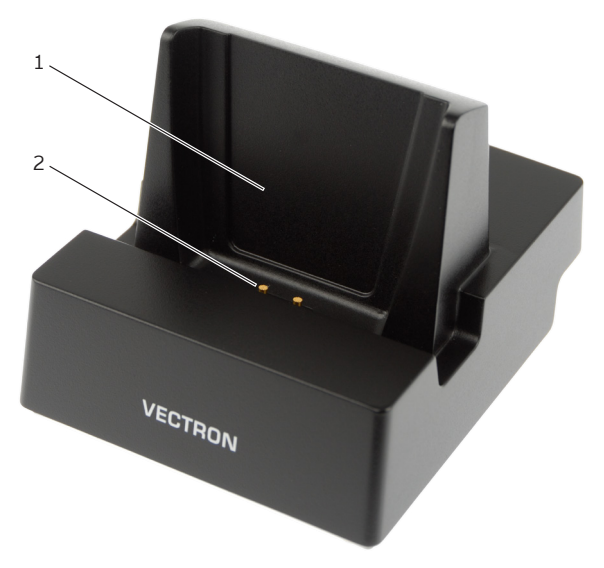

Fig. 6: Vue du dessus de la station de chargement

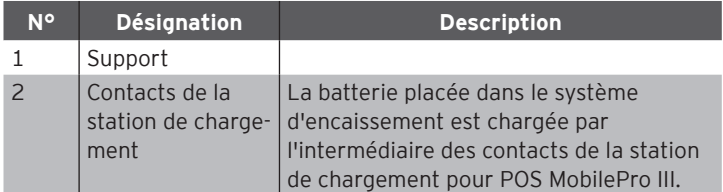

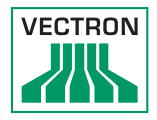

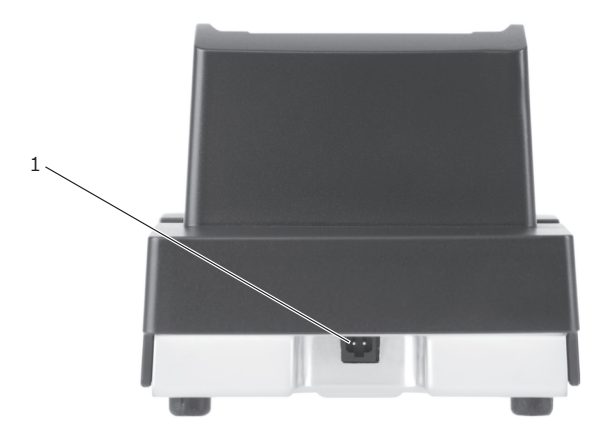

Fig. 7: Vue de dos de la station de chargement

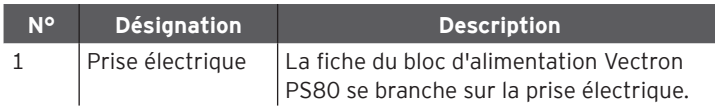

### 4.4. Station de chargement des batteries

Des stations de chargement des batteries pour le chargement de batteries de rechange hors de la POS MobilePro III sont disponibles en option.

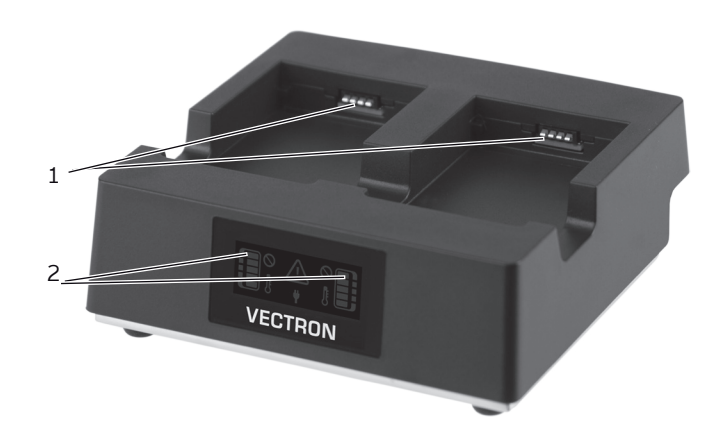

Fig. 8: Vue de face de la station de chargement des batteries

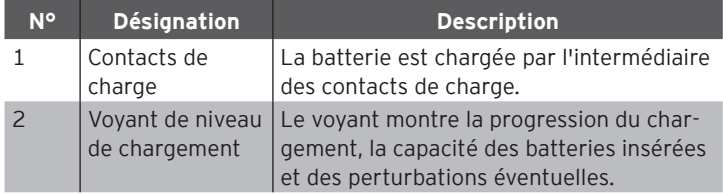

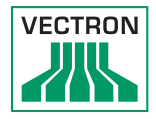

# Eléments du voyant de niveau de chargement

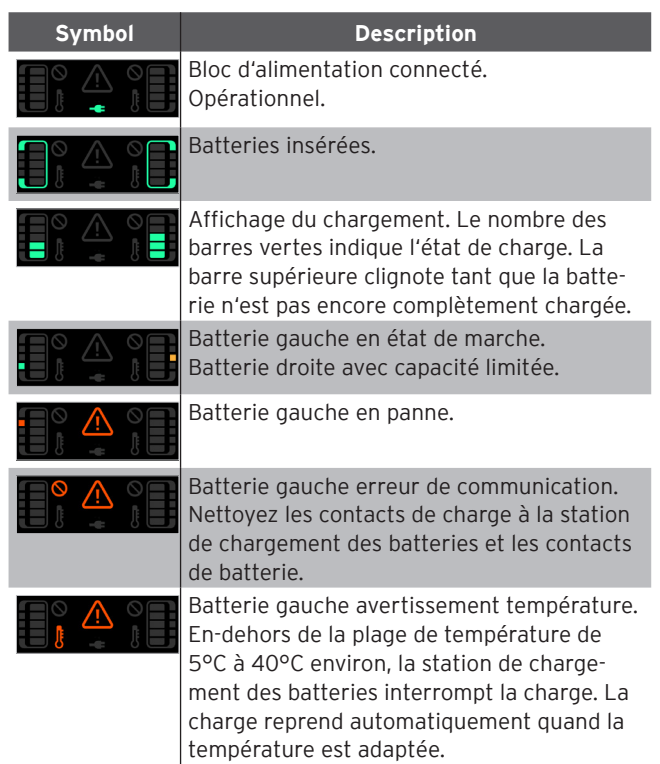

# 4.5. Bloc d'alimentation Vectron PS80

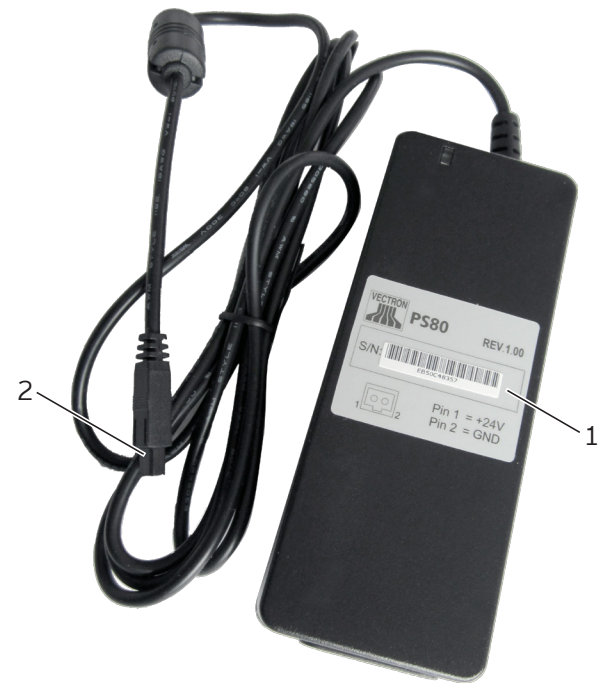

Fig. 9: Vue du bloc d'alimentation Vectron PS80

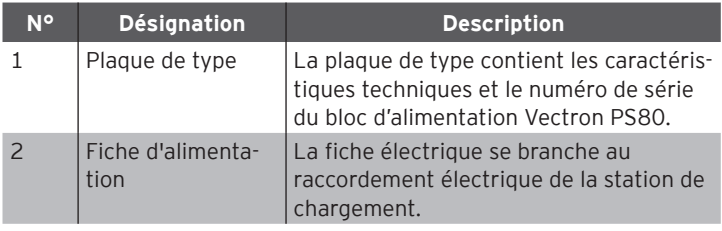

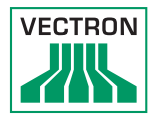

### 4.6. Rallonge Y

Sur demande on peut raccorder plusieures stations de chargement ou stations de chargement de batteries.

Pour un maximum de deux stations vous avez besoin d'un bloc d'alimentation Vectron PS60 ou Vectron PS61.

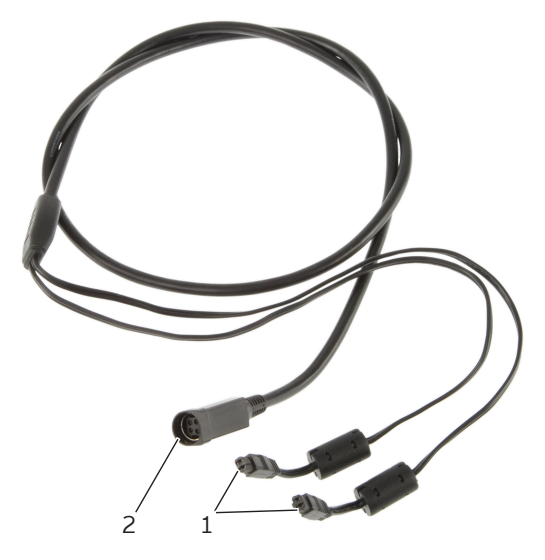

Fig. 10: Rallonge Y pour raccordement de deux stations

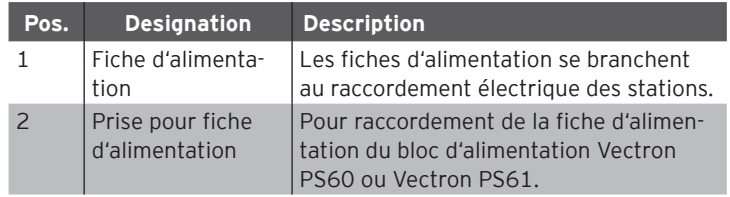

# 1 Fig. 11: Bord de saisie 3  $2<sub>1</sub>$

### 4.7. Batterie Vectron B60

Fig. 12: Contacts de la batterie

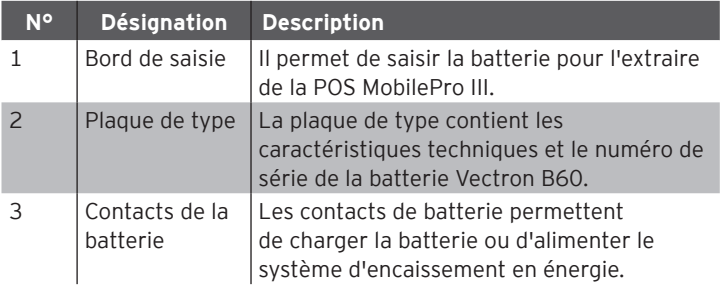
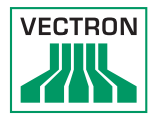

## 4.8. Logiciel Vectron POS

La POS MobilePro III est livrée avec le logiciel Vectron POS. Les fonctions disponibles dépendent de la version logicielle utilisée et de la programmation (plus d'informations [le chapitre 7 «](#page-51-0) Utilisation » à la [page 52](#page-51-0)).

# 5. Caractéristiques techniques

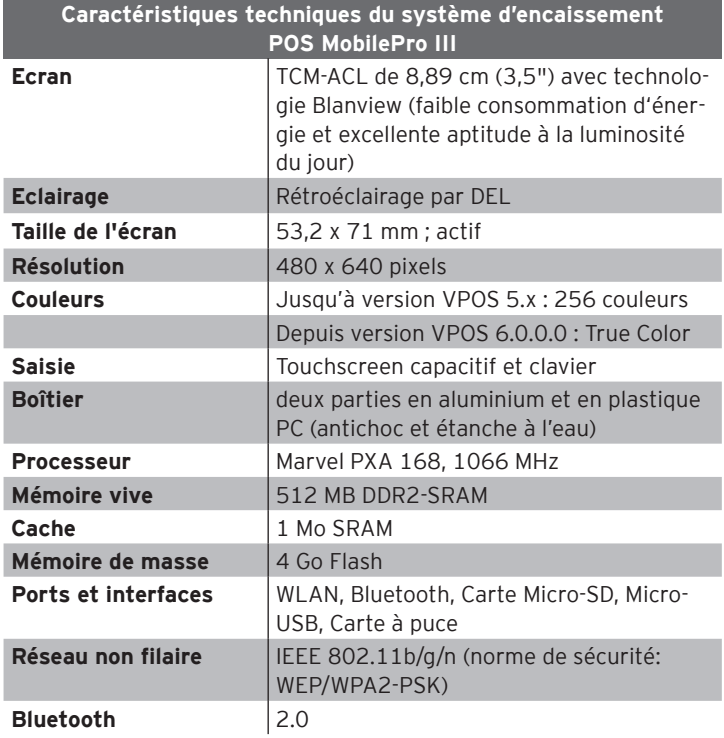

### 5.1. Système d'encaissement POS MobilePro III

# POS MOBILEPRO III

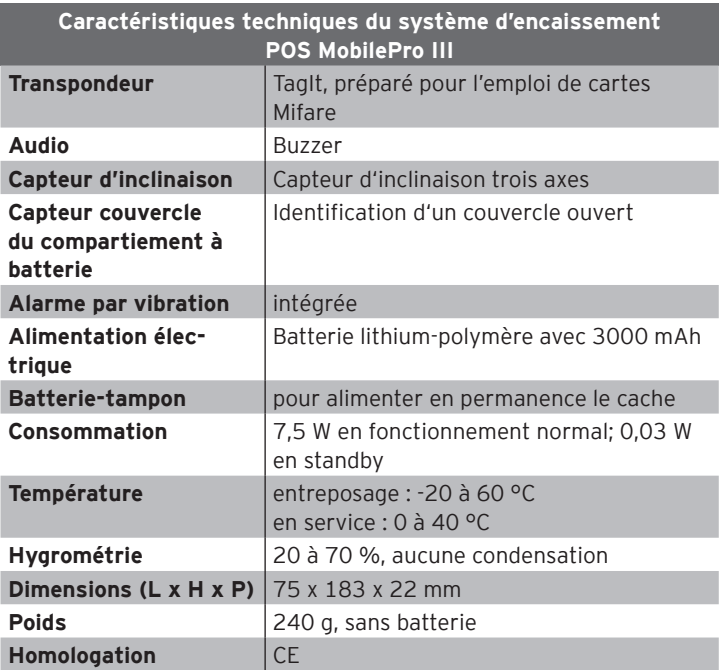

## 5.2. Batterie B60

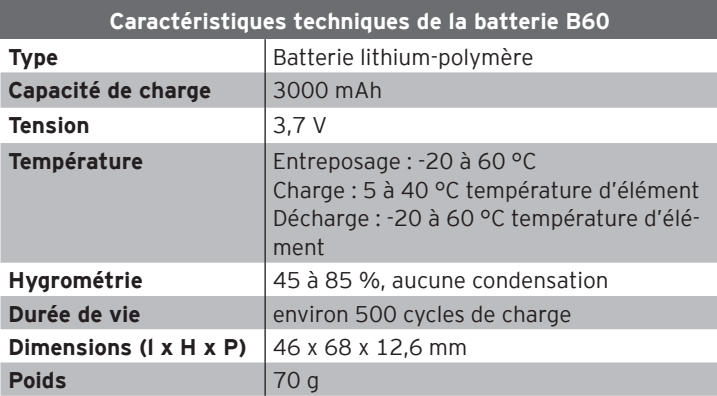

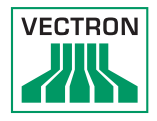

## 5.3. Station de chargement

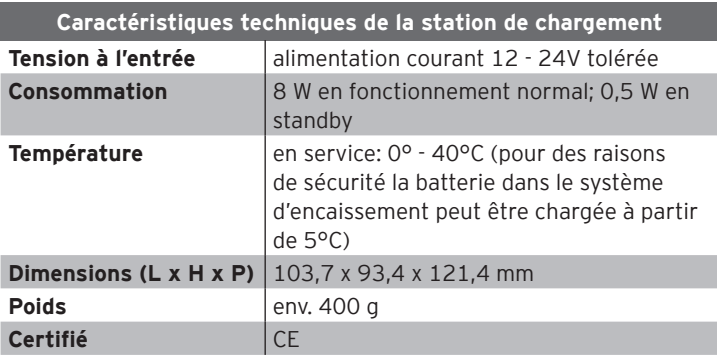

## 5.4. Station de chargement des batteries

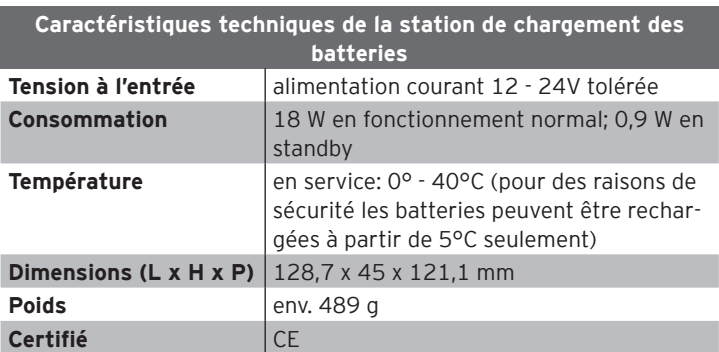

# POS MOBILEPRO III

## 5.5. Bloc d'alimentation Vectron PS80

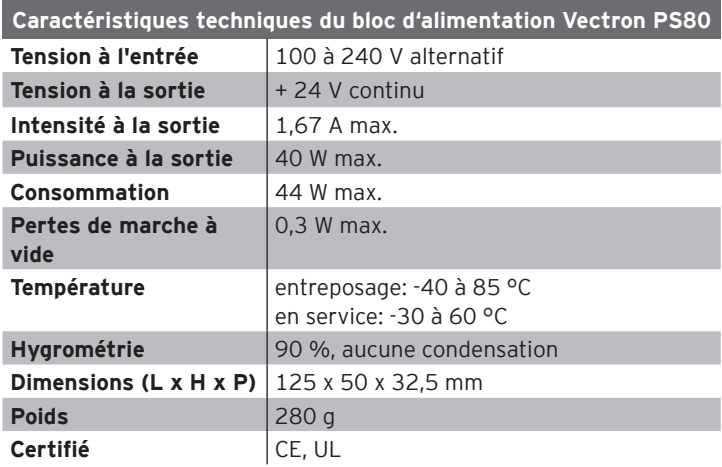

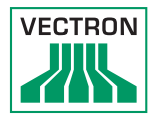

# 5.6. Logiciel Vectron POS

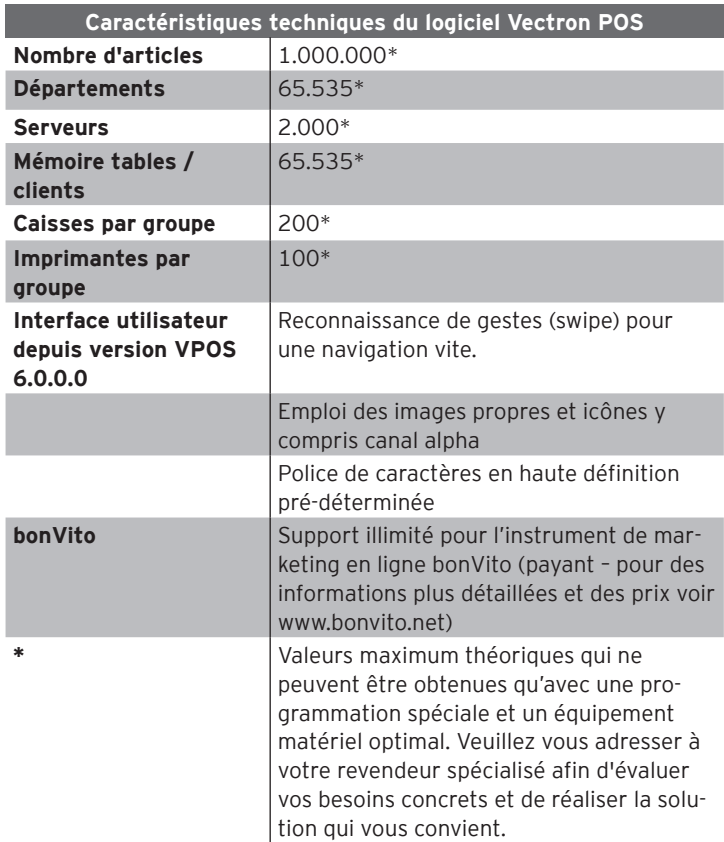

# 5.7. Dimensions

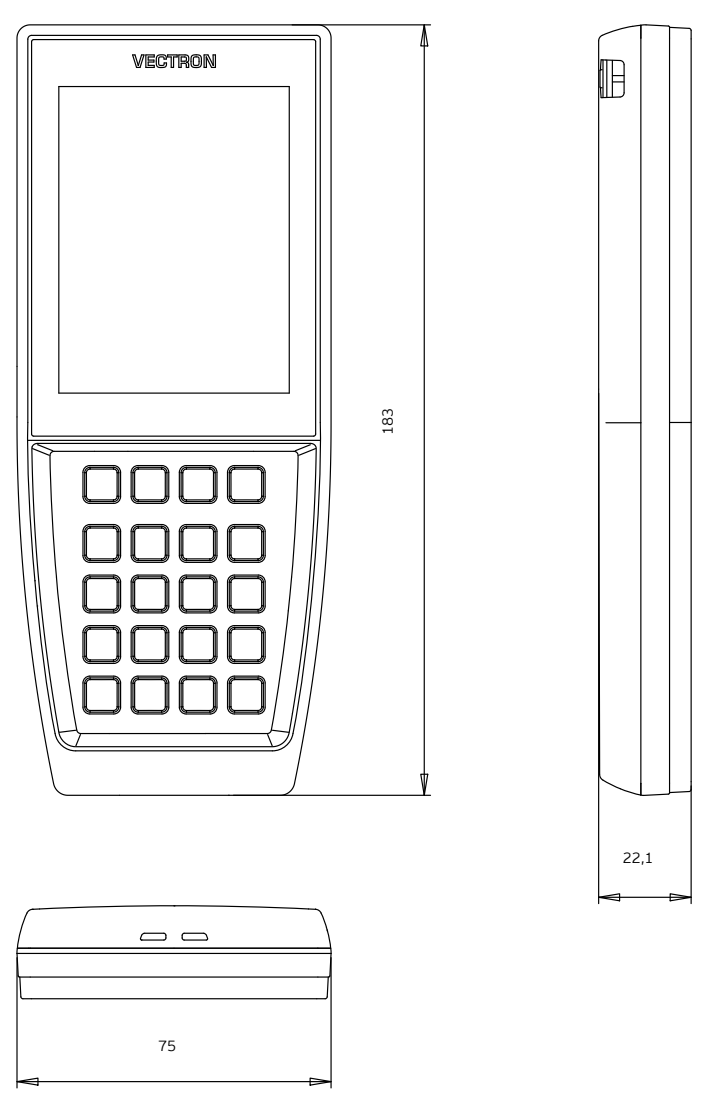

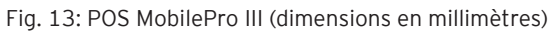

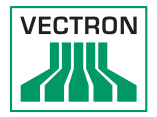

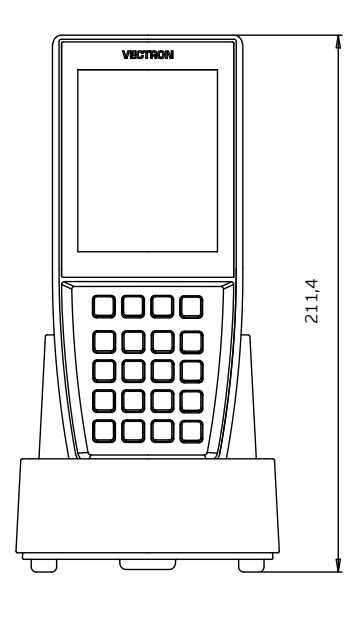

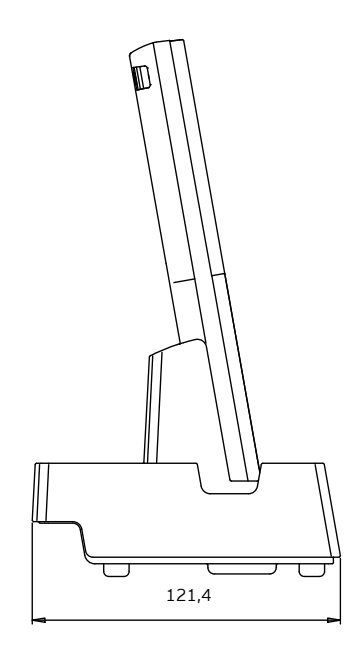

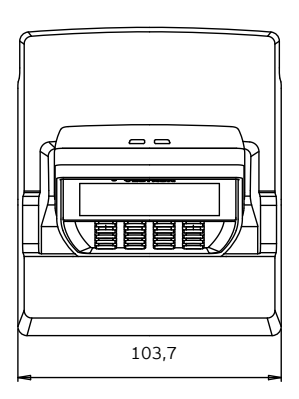

Fig. 14: Hauteur totale de la POS MobilePro III dans la station de charge (dimensions en millimètres)

# POS MOBILEPRO III

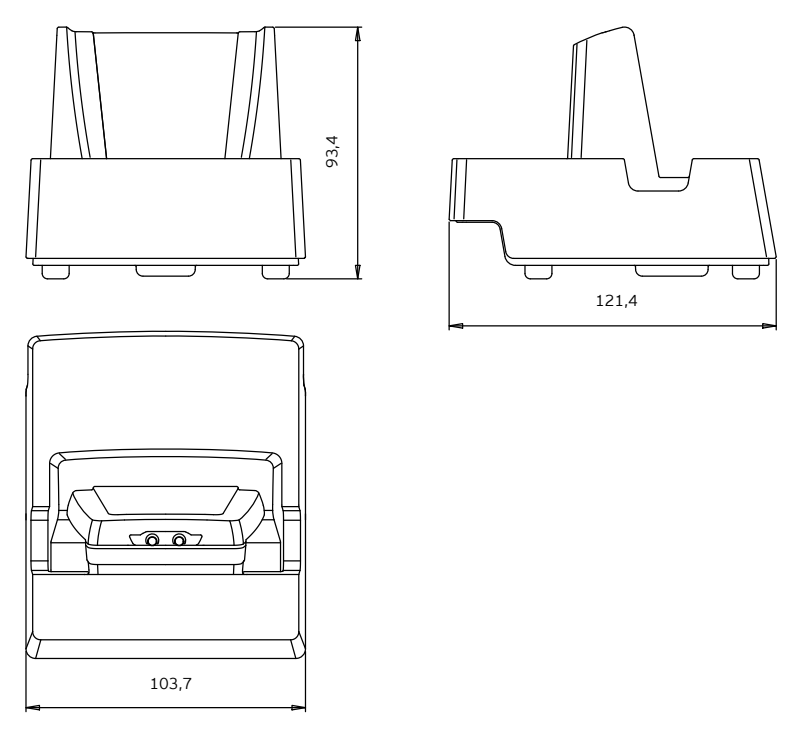

Fig. 15: Station de chargement (dimensions en millimètres)

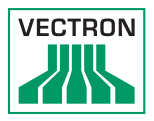

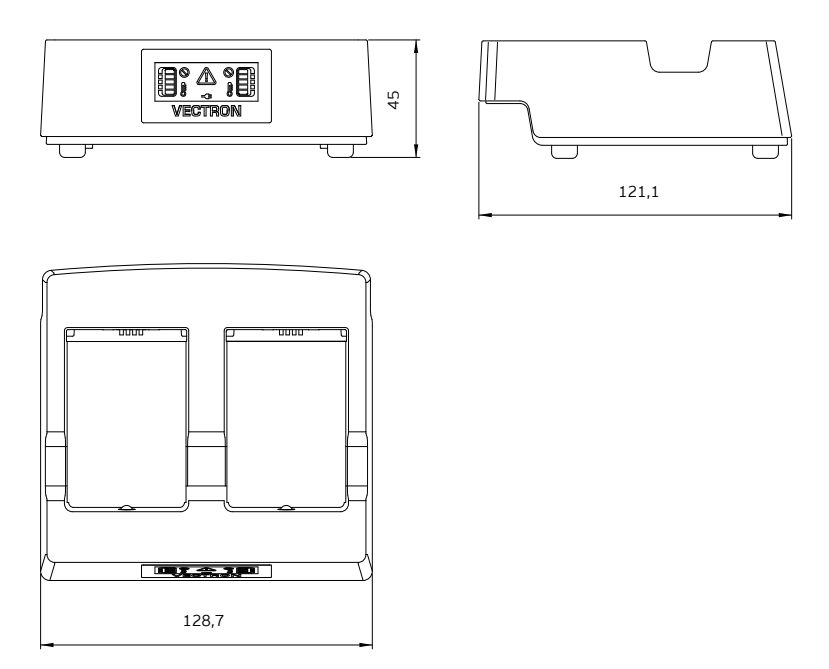

Fig. 16: Station de chargement des batteries (dimensions en millimètres)

# 6. Mise en service

<span id="page-45-0"></span>Votre revendeur Vectron a programmé pour vous votre POS MobilePro III. En cas de besoin, il vous assistera pour la mise en service et vous aidera à vous familiariser avec votre système d'encaissement.

#### 6.1. Installer la station de chargement ou la station de chargement des batteries

#### 6.1.1. Choisir le lieu d'installation

- Placez la station de chargement ou la station de chargement des batteries dans un local bien ventilé dont la température se situe entre  $0$  et  $40^{\circ}$ C.
- Les appareils ne doivent jamais être recouverts pendant le fonctionnement.
- Choisissez l'emplacement de manière à ce que les appareils ne soient pas exposés au rayonnement solaire direct.
- Placez les appareils sur une surface stable, plane et de taille suffisante.
- Assurez-vous qu'aucun liquide ne peut s'écouler sur les appareils ou sur le câble d'alimentation.
- Posez les câbles de manière à ce qu'ils ne subissent pas de traction.
- Posez les câbles de façon à ce que personne ne puisse trébucher dessus.

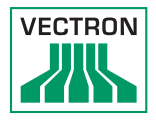

6.1.2. Raccordement de la station de chargement à l'alimentation électrique

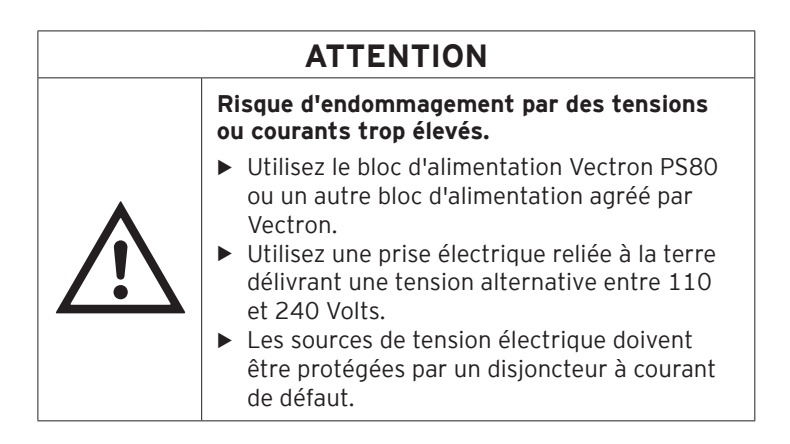

• Branchez la fiche électrique du bloc d'alimentation dans la prise électrique de la station de chargement.

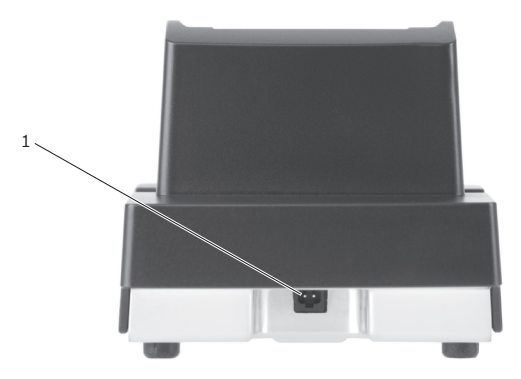

Fig. 17: Prise électrique de la station de chargement

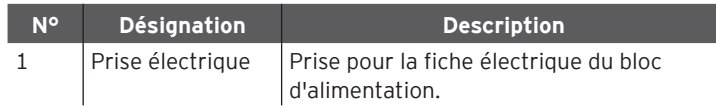

• Branchez l'Europlug du bloc d'alimentation sur une prise.

#### 6.2. Insérer la batterie dans la POS MobilePro III et la charger

<span id="page-47-0"></span>Avant de mettre la POS MobilePro III en service, vous devez charger entièrement la batterie.

#### 6.2.1. Insérer la batterie

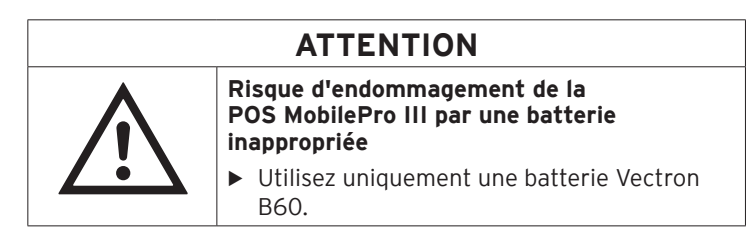

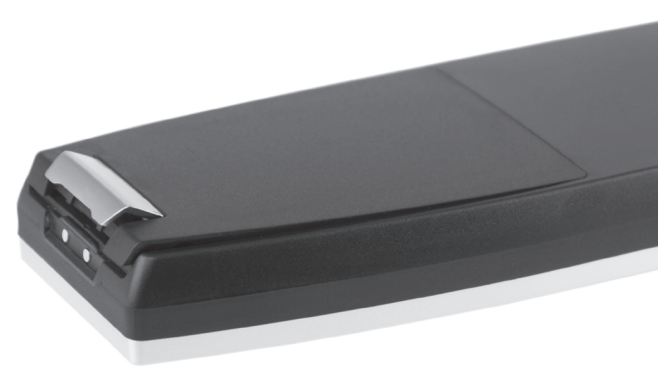

Fig. 18: Ouvrir le verrou de la trappe de batterie

• Ouvrez le compartiment de la batterie en relevant le verrou du couvercle du compartiment de la batterie.

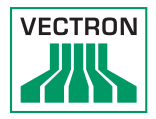

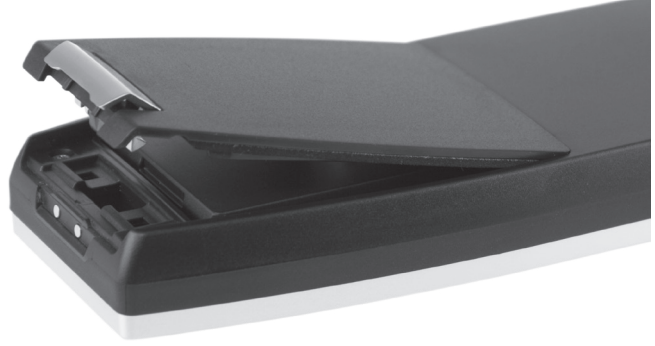

<span id="page-48-0"></span>Fig. 19: Trappe de batterie ouverte

- Relevez la trappe de batterie.
- Posez la trappe de batterie sur le côté.

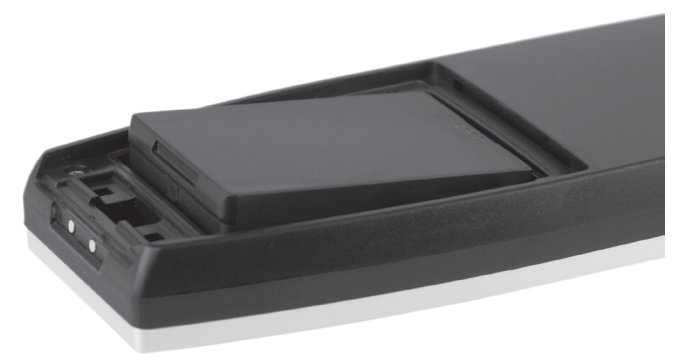

Fig. 20: Insérer la batterie

- Insérez la batterie dans le compartiment de la batterie.
- Enfoncez la batterie.

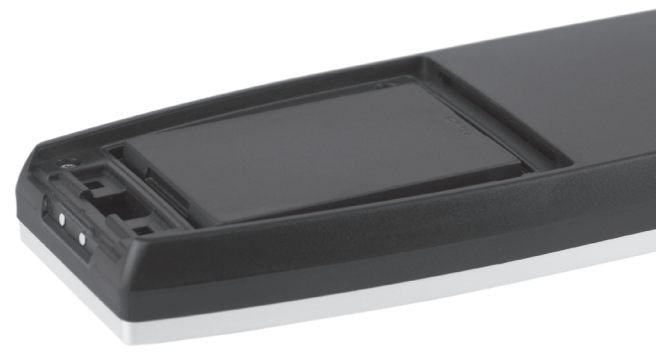

Fig. 21: Batterie insérée

- Placez la trappe de batterie sur le compartiment de la batterie comme dans la le chapitre Fig. 19 « [Trappe de batterie ouverte](#page-48-0) » à [la page 49](#page-48-0).
- Abaissez la trappe de batterie.
- Fermez la trappe de batterie en abaissant et enfonçant le verrou.

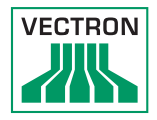

# 6.2.2. Charger la batterie POS MobilePro III

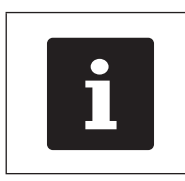

Le chargement complet d'une batterie vide dure environ 2,5 heures dans la POS MobilePro III.

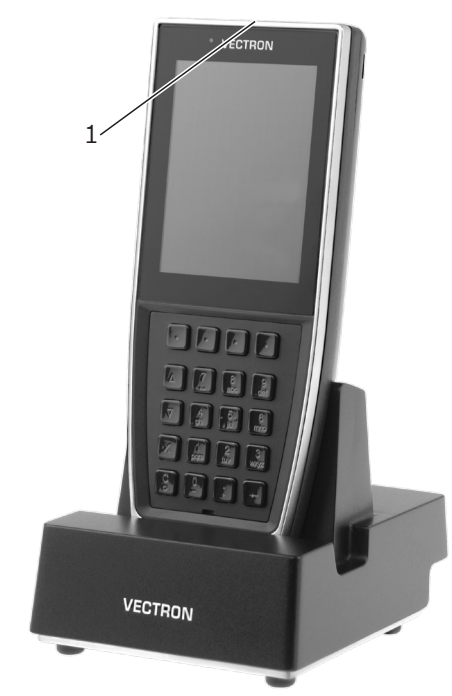

Fig. 22: POS MobilePro III dans la station de chargement

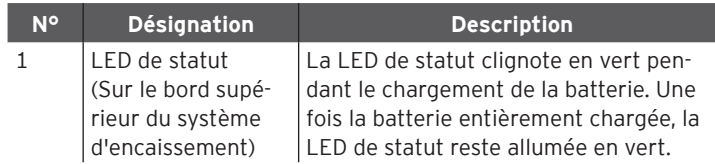

• Insérez la POS MobilePro III dans la station de chargement.

# 7. Utilisation

<span id="page-51-0"></span>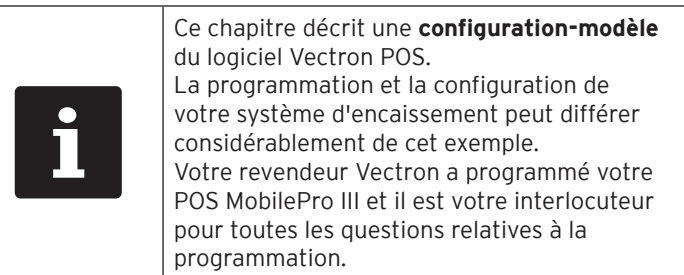

#### 7.1. Démarrer et arrêter la POS MobilePro III

#### 7.1.1. Démarrer la POS MobilePro III

Si la POS MobilePro III a été mise en service comme indiqué [le chapitre](#page-45-0)  6 « [Mise en service](#page-45-0) » à la page 46, vous pouvez démarrer votre système d'encaissement.

• Appuyez brièvement sur la touche On/Off  $\bullet$  en bas à gauche du clavier pour démarrer la POS MobilePro III.

Dès que l'interface d'enregistrement apparaît à l'écran, la POS MobilePro III est prête à fonctionner.

#### 7.1.2. Arrêter la POS MobilePro III

<span id="page-51-1"></span>• Appuyez simultanément sur la touche On/Off  $\left[\begin{array}{c} \circ \\ \circ \end{array}\right]$ en bas à gauche

du clavier et sur la softkey en haut à droite du clavier jusqu'à ce que les LED de statut clignotent en bleu et rouge et que le vibreur se déclenche brièvement.

• Relâchez les touches.

Le message « Le système va être éteint » s'affiche. Dès que les LED de statut s'éteignent, la POS MobilePro III est arrêtée.

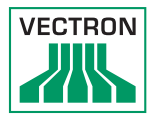

## 7.1.3. Reset hardware

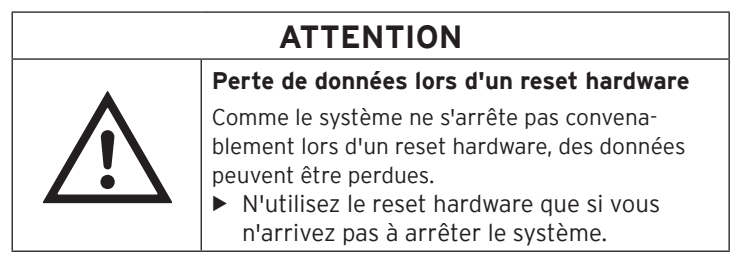

Pour arrêter le système d'encaissement indépendamment du logiciel POS, vous pouvez effectuer un reset hardware.

• Appuyez simultanément sur la touche On/Off  $\left[\begin{array}{c} \mathbb{C} \\ \mathbb{C} \end{array}\right]$ en bas à gauche

du clavier et sur la touche programmable en haut à droite du clavier.

• Maintenez les touches enfoncées même après l'alarme vibrante.

Dès que l'écran s'éteint, la POS MobilePro III est arrêtée.

#### 7.2. Veille

#### 7.2.1. Mettre la POS MobilePro III en veille

La consommation d'énergie de la POS MobilePro III est réduite en mode veille car l'écran est éteint.

• Pour mettre la POS MobilePro III en veille, maintenez la touche On/

Off en bas à gauche du clavier enfoncée jusqu'à ce que l'écran s'éteigne.

La POS MobilePro III est en veille. Le LED de statut clignote lentement en vert.

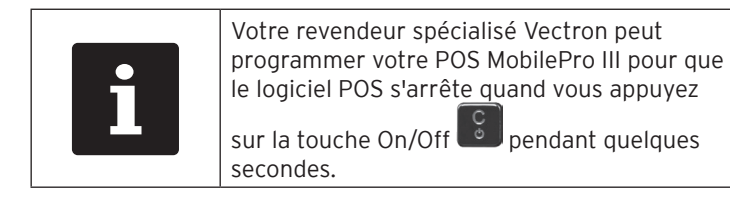

#### 7.2.2. Sortir la POS MobilePro III de la veille

• Appuyez brièvement sur la touche On/Off  $\begin{bmatrix} 0 \\ 0 \end{bmatrix}$ en bas à gauche du clavier.

Dès que l'interface d'enregistrement apparaît à l'écran, la POS MobilePro III est prête à fonctionner.

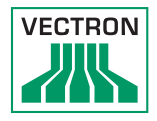

## 7.3. Connecter à la POS MobilePro III

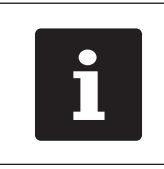

Les boutons évoqués dans cette section et qui<br>peuvent être représentés comme éléments<br>graphiques sont illustrés le chapitre 13<br>« Icônes » à la page 94. peuvent être représentés comme éléments graphiques sont illustrés [le chapitre 13](#page-93-0)  « Icônes [» à la page 94](#page-93-0).

7.3.1. Connecter avec le bouton opérateur

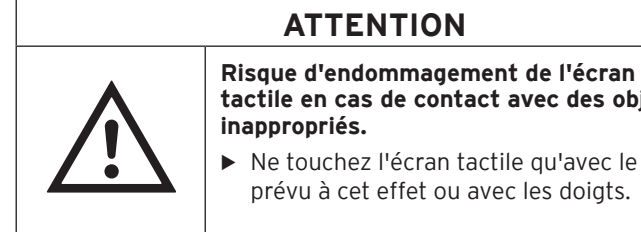

# **ATTENTION**

**tactile en cas de contact avec des objets** 

- ▶ Ne touchez l'écran tactile qu'avec le stylet prévu à cet effet ou avec les doigts.
- Tapez le numéro de l'opérateur sur le clavier.
- appuyez sur le champ gris en haut à gauche de l'affichage de l'état (voir le chapitre 4.2.1.1 « [Écran tactile \(exemple de configuration\)](#page-18-0) » [à la page 19](#page-18-0)).
- Entrez le code secret quand il vous sera demandé.
- Pour connecter l'opérateur, confirmez en appuyant sur la touche entrée (voir [le chapitre 4.2.1.2 «](#page-20-0) Clavier » à la page 21).

#### Déconnecter

• Pour déconnecter l'opérateur connecté, appuyez dans l'affichage de l'état sur le nom de l'opérateur connecté.

#### 7.3.2. Connecter avec la carte transpondeur

- Maintenez la carte de transpondeur au dos de la POS MobilePro III.
- Entrez le code secret quand il vous sera demandé.
- Pour connecter l'opérateur, confirmez en appuyant sur la touche entrée.

#### Déconnecter

• Pour déconnecter l'opérateur connecté, maintenez la carte de transpondeur au dos de la POS MobilePro III.

#### 7.4. Saisir des données dans la POS MobilePro III

Après avoir mis en service et démarré la POS MobilePro III, votre système d'encaissement est prêt pour la saisie de données.

Les données peuvent être entrées via l'écran tactile (voir [le chapitre](#page-18-0)  4.2.1.1 « [Écran tactile \(exemple de configuration\)](#page-18-0) » à la page 19) ou via le clavier (voir [le chapitre 4.2.1.2 «](#page-20-0) Clavier » à la page 21).

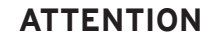

Risque d'endommagement de l'écran tactile en cas de contact avec des objets inappropriés.<br>
Ne touchez l'écran tactile qu'avec le prévu à cet effet ou avec les doigts. **tactile en cas de contact avec des objets inappropriés.**

▶ Ne touchez l'écran tactile qu'avec le stylet prévu à cet effet ou avec les doigts.

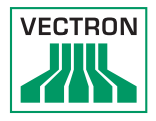

## 7.5. Travailler avec des tables

La fonction Table permet de facturer séparément des groupes ou des personnes.

Votre revendeur Vectron vous aidera à programmer les fonctions nécessaires.

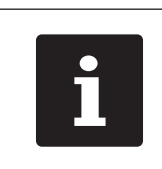

Les boutons évoqués dans cette section et qui peuvent être représentés comme éléments graphiques sont illustrés [le chapitre 13](#page-93-0)  « Icônes [» à la page 94](#page-93-0).

### 7.5.1. Activer une table

<span id="page-56-0"></span>Pour enregistrer les saisies effectuées pour une table, vous devez l'activer.

Avec cette fonction, vous pouvez réactiver les tables déjà enregistrées mais pas encore facturées (tables ouvertes).

• Entrez le numéro de la table au clavier.

• Appuyez sur le bouton <Table> **T** pour l'ouvrir

ou

- Appuyez sur le bouton <Fonction des tables>
- Appuyez sur le bouton <Liste des table>

La liste des tables ouvertes s'affiche.

• Pour activer une table déjà enregistrée, appuyez sur l'entrée de la table souhaitée dans la liste.

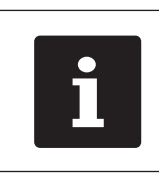

Ce sont vos droits opérateur qui<br>déterminent si vous ne pouvez a<br>les tables que vous avez enregist<br>même ou aussi celles d'autres op déterminent si vous ne pouvez activer que les tables que vous avez enregistrées vousmême ou aussi celles d'autres opérateurs.

### 7.5.2. Enregistrement d'un article sur une table.

- Activez comme décrit [le chapitre 7.5.1 «](#page-56-0) Activer une table » à la [page 57](#page-56-0) la table sur laquelle vous voulez enregistrer des articles.
- Sélectionnez le groupe principal Plats ou Boissons.
- Choisissez le département.
- Dans la liste de sélection des articles, appuyez sur l'article souhaité.

Le nombre sélectionné s'affiche en regard de l'article souhaité.

• Pour enregistrer les articles, appuyez sur le bouton de sélection .

ou

• Si vous souhaitez plusieurs unités d'un article, vous pouvez saisir le nombre correspondant sur le clavier, puis sélectionner l'article souhaité. Le total des articles souhaités s'affiche à l'écran.

#### 7.5.3. Désactiver une table

<span id="page-57-0"></span>Quand vous désactivez une table, les saisies effectuées pour celle-ci sont sauvegardées.

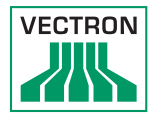

Vous pouvez désactiver une table de différentes manières.

• Appuyez sur le bouton <Table>

ou

• Ouvrez une nouvelle table comme décrit [le chapitre 7.5.1 «](#page-56-0) Activer une table [» à la page 57](#page-56-0).

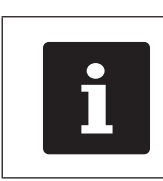

Si vous désactivez une table sur laquelle<br>aucun article n'a été enregistré, elle est<br>automatiquement fermée et n'apparaît p<br>dans la liste des tables ouvertes. aucun article n'a été enregistré, elle est automatiquement fermée et n'apparaît plus dans la liste des tables ouvertes.

### 7.5.4. Régler le montant d'une table

Différents modes de paiement sont disponibles pour la facturation. Après la facturation, la table est fermée et n'apparaît plus dans la liste des tables ouvertes. Les enregistrements sont sauvegardés dans le journal. Selon la programmation choisie, un ticket simple ou une note de complaisance personnalisée est imprimé.

## POS MOBILEPRO III

#### 7.5.4.1. Paiement comptant

#### Exemple 1 : Le client paie le montant exact :

- Activez la table que vous voulez clôturer comme décrit [le chapitre](#page-56-0)  7.5.1 « [Activer une table](#page-56-0) » à la page 57.
- Appuyez sur le bouton <Mode de paiement>
	-
- Appuyez sur le bouton <Comptant>.

#### Exemple 2 : Faire calculer les rendu de monnaie par la caisse :

- Ouvrez la table que vous voulez clôturer comme décrit [le chapitre](#page-56-0)  7.5.1 « [Activer une table](#page-56-0) » à la page 57.
- Entrez au clavier le montant que vous avez reçu du client.

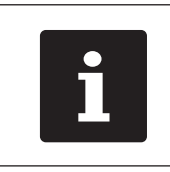

Attention, le montant doit être saisi en centimes.<br>Pour 50 €, vous devez donc saisir 5000 centimes. Pour 50 €, vous devez donc saisir 5000.

- Appuyez sur le bouton <Mode de paiement>
- Appuyez sur le bouton <Comptant>.

Le montant que vous devez rendre au client s'affiche.

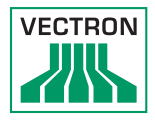

## 7.5.4.2. Autre mode de paiement

La possibilité d'utiliser ou non cette fonction dépend de la programmation de votre POS MobilePro III.

- Activez la table que vous voulez clôturer comme décrit [le chapitre](#page-56-0)  7.5.1 « [Activer une table](#page-56-0) » à la page 57.
- Appuyez sur le bouton <Mode de paiement>
- Appuyez sur le bouton de la carte de crédit souhaitée.

#### 7.5.5. Facturer des groupes ou des personnes séparément

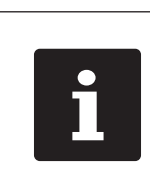

La fonction Séparer la table peut uniquement être exécutée quand tous les articles de la table ont préalablement été saisis. Pour ce faire, désactivez la table activée comme décrit le chapitre 7.5.3 « [Désactiver une table](#page-57-0) » à la [page 58](#page-57-0).

- Si une table est activée, désactivez-la comme décrit [le chapitre](#page-57-0)  7.5.3 « [Désactiver une table](#page-57-0) » à la page 58.
- Activez la table que vous voulez séparer comme décrit [le chapitre](#page-56-0)  7.5.1 « [Activer une table](#page-56-0) » à la page 57.
- Appuyez sur le bouton <Fonction des tables>
- Appuyez sur le bouton <Séparer la table>.
- Dans la liste, appuyez sur les articles que vous voulez séparer. À chaque fois, un article est décalé vers le bas.
- Une fois que vous avez sélectionné tous les articles souhaités,

appuyez sur le bouton <Mode de paiement>  $\frac{32}{2}$ 

• Appuyez sur le bouton <Comptant> ou choisissez un autre mode de paiement pour facturer les articles séparés.

#### 7.5.6. Transférer certains articles à une autre table

La fonction Séparer la table permet de transférer certains articles d'une table sur une autre table.

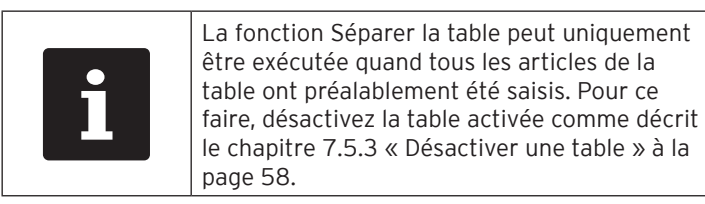

- Si une table est activée, désactivez-la comme décrit [le chapitre](#page-57-0)  7.5.3 « [Désactiver une table](#page-57-0) » à la page 58.
- Activez la table que vous voulez séparer comme décrit [le chapitre](#page-56-0)  7.5.1 « [Activer une table](#page-56-0) » à la page 57.
- Entrez au clavier le numéro de table sur laquelle les articles doivent être transférés.
- Appuyez sur le bouton <Fonction des tables>
- Appuyez sur le bouton <Séparer la table>.
- Dans la liste, appuyez sur les articles que vous voulez séparer. À chaque fois, un article est décalé vers le bas.
- Une fois que vous avez sélectionné tous les articles souhaités, fermez la fenêtre.

Les articles sélectionnés sont reportés. La table enregistrée est activée.

#### 7.5.7. Transférer tous les articles à une autre table

La fonction Reporter la table permet de transférer tous les articles d'une table sur une autre table.

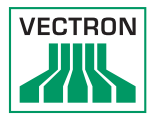

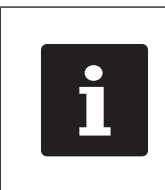

La fonction Reporter la table peut uniquement être exécutée quand tous les articles de la table ont préalablement été saisis. Pour ce faire, désactivez la table activée comme décrit le chapitre 7.5.3 « [Désactiver une table](#page-57-0) » à la [page 58](#page-57-0).

- Si une table est activée, désactivez-la comme décrit [le chapitre](#page-57-0)  7.5.3 « [Désactiver une table](#page-57-0) » à la page 58.
- Activez la table que vous voulez reporter comme décrit [le chapitre](#page-56-0)  7.5.1 « [Activer une table](#page-56-0) » à la page 57.
- Entrez au clavier le numéro de table sur laquelle les articles doivent être transférés.
- Appuyez sur le bouton <Fonction des tables>
- Appuyez sur le bouton <Reporter la table>.

Tous les articles de la table activée sont reportés sur la table sélectionnée.

#### 7.5.8. Transférer la table

La fonction Transférer la table permet de transférer une table à un autre opérateur.

Cette fonction peut être activée en option.

Votre revendeur Vectron vous aidera à programmer les fonctions nécessaires.

#### 7.6. Travailler avec des buffers de saisie

Avec la fonction buffers de saisie, plusieurs opérateurs peuvent travailler en même temps sur un système d'encaissement. Le premier opérateur ouvre un buffer de saisie, se connecte et saisit les articles. Si un deuxième opérateur souhaite entre temps utiliser le système d'encaissement, il appuie sur un nouveau bouton de buffer de saisie, se connecte et saisit les articles. Les saisies des opérateurs restent enregistrées dans leurs buffers respectifs jusqu'à la clôture du mode de paiement.

Cette fonction peut être activée en option.

Votre revendeur Vectron vous aidera à programmer les fonctions nécessaires.

#### 7.7. Travailler avec des rapports

Les rapports vous permettent d'analyser les données enregistrées dans le système d'encaissement.

Le logiciel Vectron POS permet de créer deux types de rapports : les rapports X et Z. Les rapports Z sont des rapports finaux dont les données sont supprimées de la mémoire des saisies. Les rapports X sont des rapports intermédiaires dont les données sont seulement consultées.

Cette fonction peut être activée en option.

#### 7.8. Annuler des enregistrements ou la dernière saisie

Cette fonction peut être activée en option.

Votre revendeur Vectron vous aidera à programmer les fonctions nécessaires.

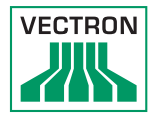

## 7.9. Tables offline

Cette fonction a pour effet de réserver pour un certain temps des tables dans un réseau de caisses afin qu'elles soient servies par un système d'encaissement spécifique.

Par exemple, avant de quitter la zone radio couverte par le WLAN, vous pouvez transférer certaines tables à la POS MobilePro III. Ceci peut être effectué manuellement ou automatiquement avec la connexion du serveur. Ainsi, l'opérateur retrouve toujours dans la POS MobilePro III les tables qui lui sont assignées et peut les servir. Cette partie est bloquée pendant cette période pour les autres systèmes d'encaissement ou serveurs.

Si le serveur souhaite libérer les tables qui lui sont assignées, ceci peut également être effectué manuellement ou automatiquement avec sa déconnexion.

Votre revendeur Vectron vous aidera à programmer les fonctions nécessaires.

#### 7.10. Charge et remplacement de la batterie

## 7.10.1. Charger la batterie

La POS MobilePro III affiche « Charger batterie ! » à l'écran quand la charge de la batterie devient trop faible.

La POS MobilePro III s'éteint quand la charge de la batterie passe en dessous du seuil minimal.

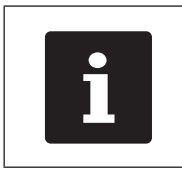

Respectez les indications le chapitre 7.10.5 « [Prolonger la durée de vie de la batterie](#page-70-0) » à la [page 71.](#page-70-0)

#### 7.10.2. Charger la batterie dans la station de chargement

Voir les instructions le chapitre 6.2 « [Insérer la batterie dans la](#page-47-0)  POS MobilePro [III et la charger](#page-47-0) » à la page 48.

#### 7.10.3. Charger les batteries dans la station de chargement des batteries

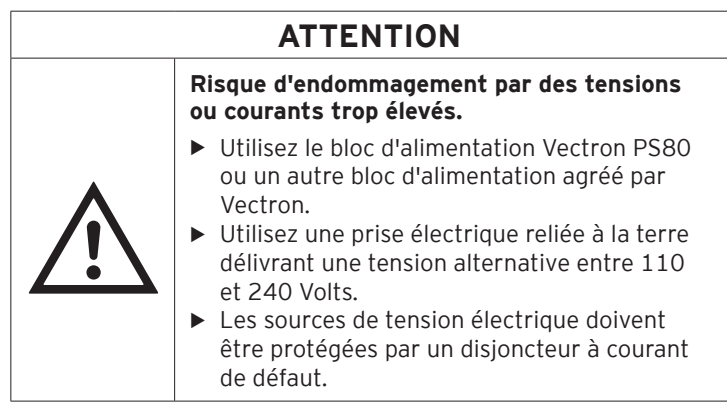

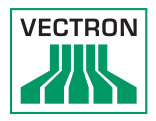

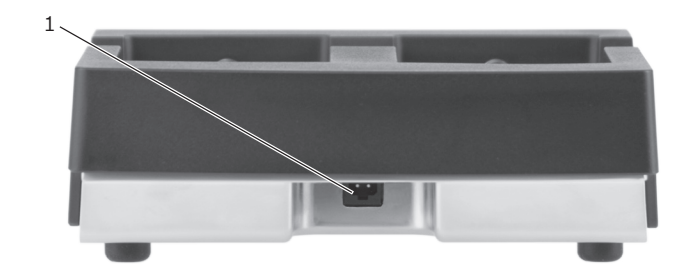

Fig. 23: Prise électrique de la station de chargement des batteries

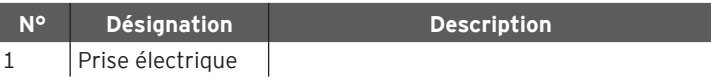

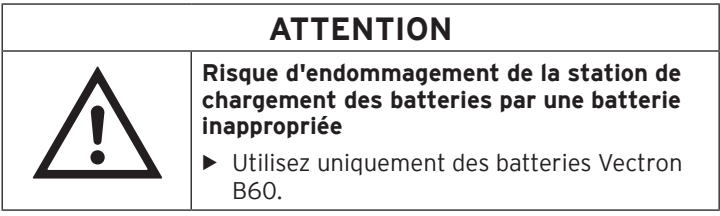

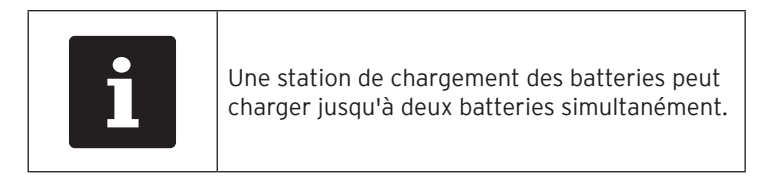

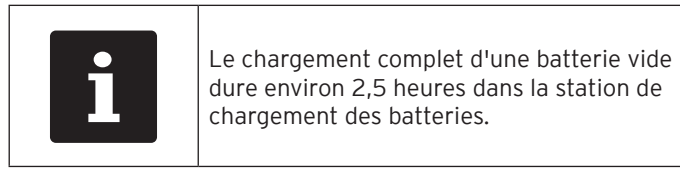

- Connectez la fiche électrique du bloc d'alimentation PS80 à la prise électrique de la station de chargement des batteries.
- Branchez l'Europlug du bloc d'alimentation PS80 sur une prise.

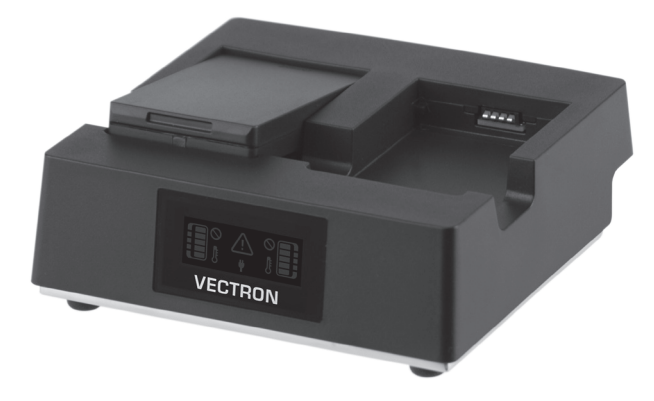

• Insérez la batterie dans le compartiment de la batterie.

Fig. 24: Placer la batterie dans la station de chargement des batteries

• Enfoncez la batterie.

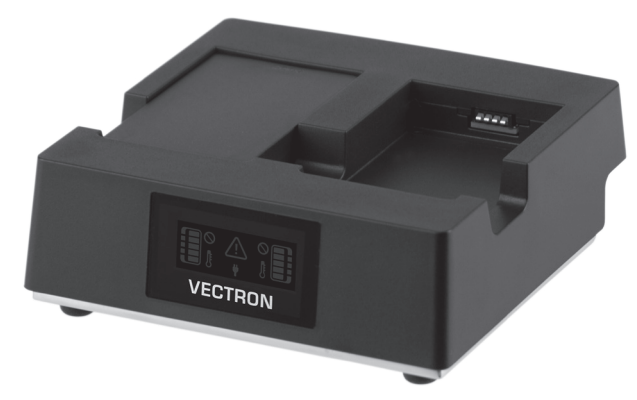

Fig. 25: Station de chargement des batteries avec batterie insérée

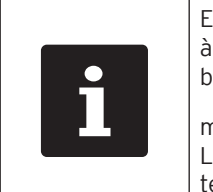

En-dehors de la plage de température de 5°C à 40°C environ, la station de chargement des batteries interrompt la charge. L'affichage

montre un avertissement . La charge reprend automatiquement quand la empérature est adaptée.

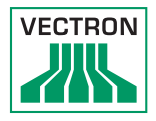

## 7.10.4. Remplacer la batterie dans la POS MobilePro III

<span id="page-68-0"></span>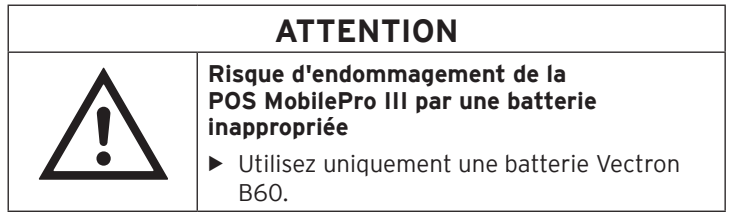

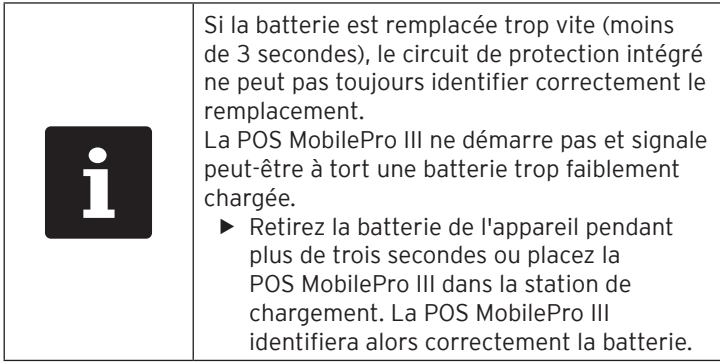

• Arrêtez la POS MobilePro III comme décrit [le chapitre 7.1.2](#page-51-1)  « [Arrêter la POS](#page-51-1) MobilePro III » à la page 52.

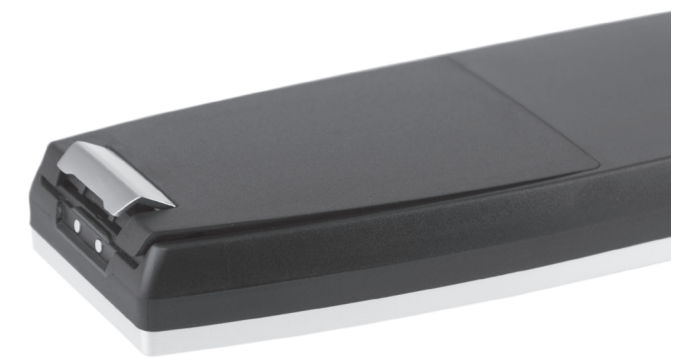

Fig. 26: Ouvrir le verrou du couvercle du compartiment de la batterie

• Ouvrez le compartiment de la batterie en relevant le verrou du couvercle du compartiment de la batterie.

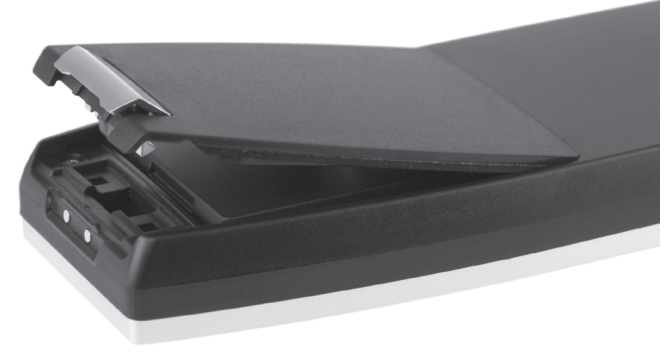

Fig. 27: Trappe de batterie ouverte

- <span id="page-69-0"></span>• Relevez le couvercle du compartiment de la batterie.
- Posez le couvercle du compartiment de la batterie sur le côté.

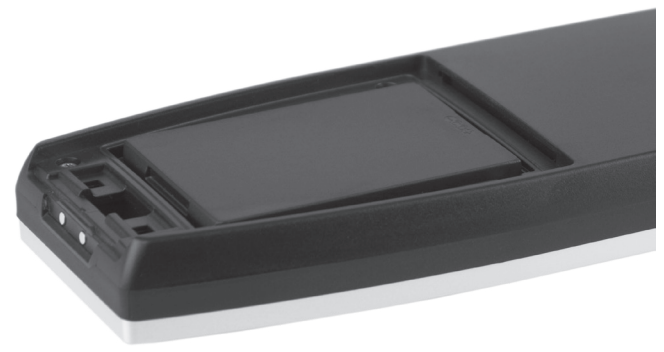

Fig. 28: Batterie insérée

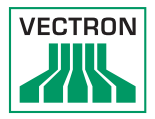

• Un bord de saisie se trouve en dessous du logement de batterie (voir le chapitre 4.7 « [Batterie Vectron B60](#page-35-0) » à la page 36). Appuyez sur le bord de saisie et tirez la batterie vers le haut.

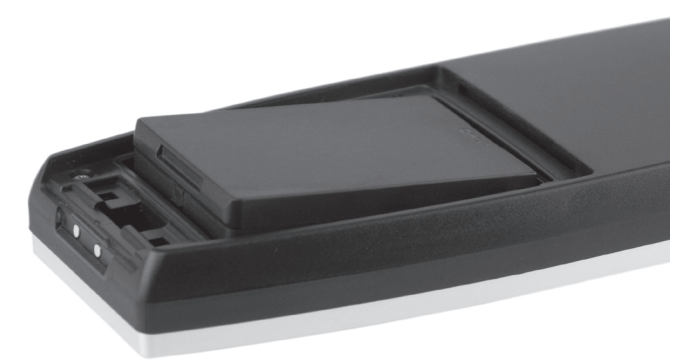

Fig. 29: Retirer la batterie

- Retirez la batterie.
- Insérez la nouvelle batterie dans le logement de batterie.
- Enfoncez la batterie.
- Placez la trappe de batterie sur le logement de batterie comme décrit Fig. 27 « [Trappe de batterie ouverte](#page-69-0) » à la page 70.
- Abaissez la trappe de batterie.
- Fermez la trappe de batterie en abaissant et enfonçant le verrou.

#### 7.10.5. Prolonger la durée de vie de la batterie

<span id="page-70-0"></span>La batterie est une batterie rechargeable à technologie lithium-polymère.

Si la capacité de la batterie tombe en dessous d'un seuil minimum défini, une capacité de réserve s'affiche à chaque démarrage de la caisse.

Si la capacité de réserve est épuisée elle aussi, la caisse s'arrête après un message correspondant.

# POS MOBILEPRO III

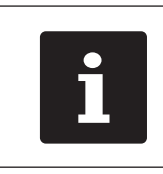

- i Les batteries épuisées ou défectueuses ne peuvent pas être réparées.
- Éliminez les batteries épuisées ou défectueuses conformément aux règles.

Conseils pour prolonger la durée de vie des batteries :

- Utilisez les batteries autant que possible jusqu'à ce que la POS MobilePro III indique qu'elles sont déchargées, au moyen du message « Charger batterie » à l'écran ou quand la barre d'affichage de l'état de charge devient rouge.
- Chargez toujours entièrement les batteries déchargées dans la station de chargement.
- Les batteries qui ne sont pas utilisées pendant une durée prolongée (environ 2-3 mois) devraient être chargées à 40-50 %. Pour ce faire, charger pendant environ 40 minutes la batterie déchargée. Ne laissez pas ensuite la batterie dans la station de chargement des batteries.

#### 7.11. Carte Micro SD

La POS MobilePro III comprend un emplacement pour carte Micro SD. Vous pouvez par exemple utiliser une carte Micro SD pour lire une sauvegarde ou une mise à jour ou enregistrer une sauvegarde.

#### 7.11.1. Insérer une carte Micro SD

Procédez comme suit pour introduire une carte Micro SD dans le lecteur :

- Retirez la batterie comme décrit [le chapitre 7.10.4 «](#page-68-0) Remplacer la [batterie dans la POS](#page-68-0) MobilePro III » à la page 69.
- Orientez la carte Micro SD de façon à ce que les contacts soit sur le dessus de la carte.
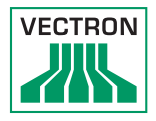

- Introduisez la carte Micro SD puce vers l'avant jusqu'à ce que vous sentiez qu'elle s'enclenche dans le lecteur (voir [le chapitre 4.2.5](#page-24-0)  « [Logement de batterie](#page-24-0) » à la page 25).
- Remettez la batterie en place et fermez la POS MobilePro III comme décrit le chapitre 7.10.4 « [Remplacer la batterie dans la](#page-68-0)  POS MobilePro III [» à la page 69.](#page-68-0)

#### 7.11.2. Retirer une carte Micro SD

Pour retirer la carte Micro SD, il vous faut une pincette.

- Retirez la batterie comme décrit [le chapitre 7.10.4 «](#page-68-0) Remplacer la [batterie dans la POS](#page-68-0) MobilePro III » à la page 69.
- Enfoncez légèrement la carte Micro SD dans le lecteur. Le mécanisme « push push » fait ressortir de quelques millimètres la carte Micro SD hors du lecteur.
- Avec la pincette, saisissez la carte Micro SD et sortez-la du lecteur.
- Remettez la batterie en place et fermez la POS MobilePro III comme décrit [le chapitre 6.2.1 «](#page-47-0) Insérer la batterie » à la page 48.

#### 7.12. WLAN

La POS MobilePro III dispose d'un module WLAN pour la communication par réseau non filaire.

Votre revendeur Vectron vous aidera à configurer votre WLAN et à programmer les fonctions nécessaires.

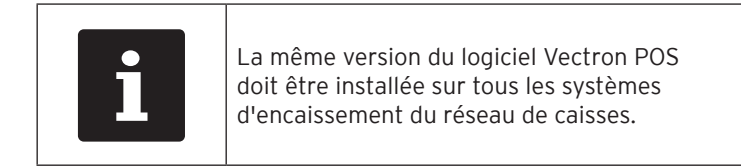

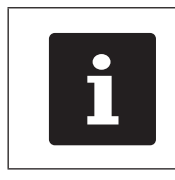

La POS MobilePro III prend en charge les normes de sécurité WEP et WPA2 pour le cryptage de données.

### **ATTENTION**

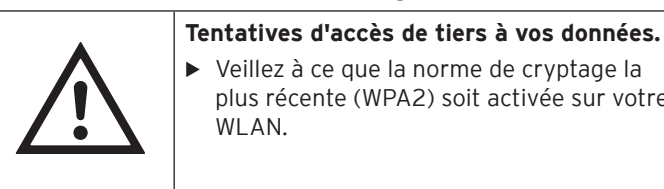

plus récente (WPA2) soit activée sur votre

Deux modes de fonctionnement peuvent être programmés pour la connexion sans fil :

- En mode Ad-hoc, la POS MobilePro III établit une liaison directe avec un autre appareil, par exemple une imprimante avec module WLAN. Les modules WLAN sont disponibles comme accessoires.
- En mode infrastructure, un point d'accès doit être disponible et configuré pour pouvoir utiliser un réseau non filaire. Le point d'accès règle la communication entre les appareils de réseaux non filaires.

La POS MobilePro III peut communiquer en alternance avec 16 points d'accès au sein d'un WLAN. Elle choisit d'elle-même le point d'accès dont le signal radio est le meilleur.

Le nom du réseau, c-à-d. le SSID du point d'accès, ne doit pas être masqué, sinon la POS MobilePro III ne peut pas établir de liaison avec le point d'accès.

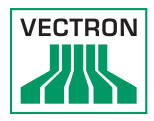

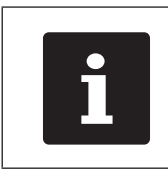

Nous recommandons d'installer les points d'accès à au moins deux mètres de hauteur.

Les antennes des points d'accès doivent être orientées de manière à recevoir les signaux radio de la POS MobilePro III dans toute la zone d'évolution de l'opérateur.

La portée du module WLAN intégré est de 50 mètres environ dans des locaux fermés et de 150 mètres environ à l'extérieur. Les obstacles réduisent la portée ou peuvent même interrompre la liaison dans certaines circonstances.

La POS MobilePro III rétablit d'elle-même la liaison radio lorsqu'elle arrive à portée du réseau radio WLAN et transmet les données enregistrées entre temps.

Vectron Commander vous permet de consulter des données par connexion WLAN et d'actualiser le logiciel Vectron POS.

### 7.13. Bluetooth

Votre revendeur Vectron vous aidera à configurer les connexions Bluetooth et à programmer les fonctions nécessaires.

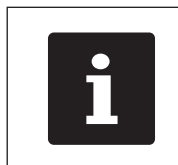

L'utilisation du module Bluetooth exige une licence supplémentaire. Adressez-vous à votre revendeur Vectron.

Le module de transmission radio intégré Bluetooth sert à la communication avec des périphériques à courte distance. C'est par cette liaison radio que la POS MobilePro III entre en contact avec des imprimantes ou des scanners, etc. dotés de la technologie Bluetooth.

La portée de cette liaison est de cinq mètres env. Les obstacles réduisent la portée ou peuvent même interrompre la liaison dans certaines circonstances.

#### 7.14. Serveur de données d'impression

Chaque système d'encaissement du réseau peut être programmé pour servir en plus de serveur de données d'impression.

Un serveur de données d'impression sert à recevoir les données d'impression d'un autre système d'encaissement du réseau, à les préparer et à les imprimer sur une imprimante raccordée localement.

Il est possible de configurer plusieurs serveurs de données d'impression. Par exemple, il est ainsi possible d'imprimer automatiquement en cuisine les commandes saisies sur votre POS MobilePro III. À l'issue du repas, le système d'encaissement peut imprimer automatiquement la facture au comptoir.

Votre revendeur Vectron vous aidera à programmer votre système d'encaissement et à configurer les appareils nécessaires.

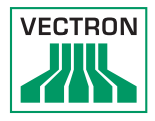

## 8. Service et entretien

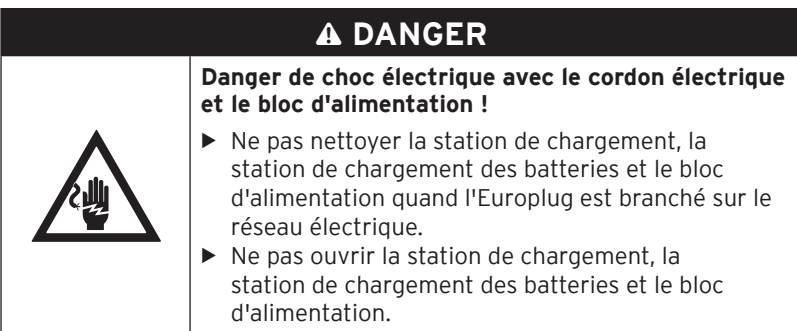

### 8.1. Nettoyage

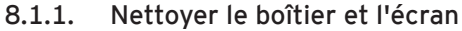

<span id="page-76-0"></span>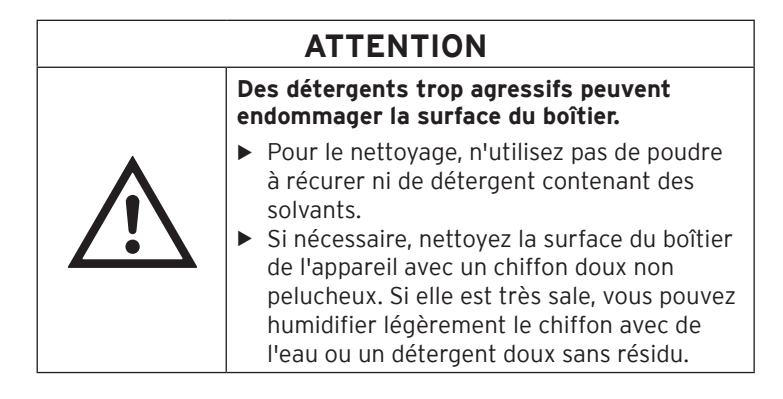

### 8.1.2. Nettoyage du clavier

Vous pouvez retirer le clavier pour le nettoyer. Pour ce faire, vous n'avez pas besoin d'ouvrir le boîtier de la POS MobilePro III.

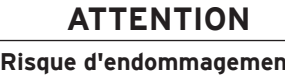

a **Risque d'endommagement de la grille du clavier et du boîtier de la caisse par un outil dur.**

 $\blacktriangleright$  Pour faire levier, utilisez un tournevis en plastique.

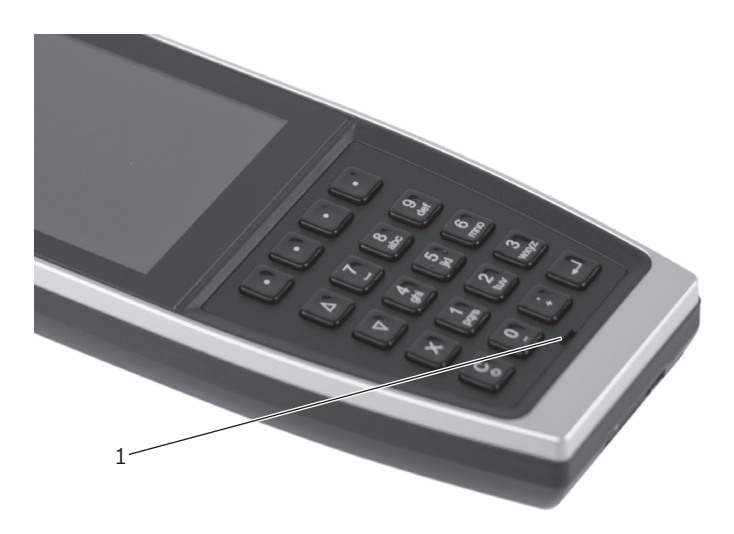

<span id="page-77-0"></span>Fig. 30: Encoche de la grille du clavier

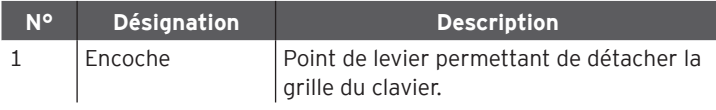

• Insérez la pointe du levier dans l'encoche.

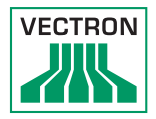

• Soulevez soigneusement la grille vers le haut.

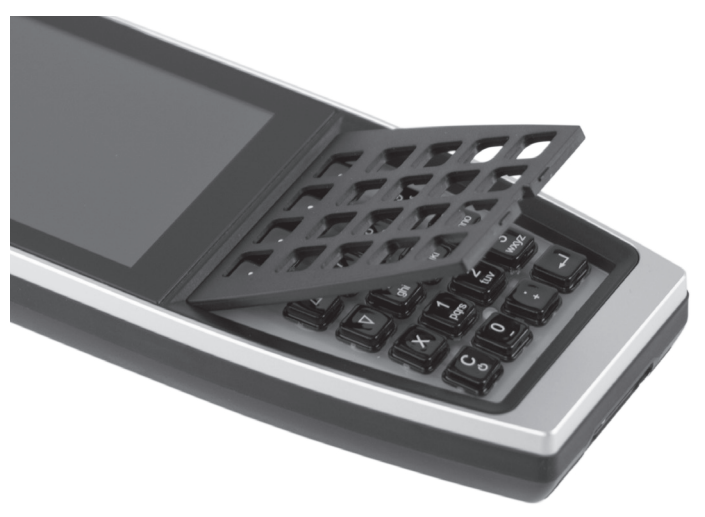

Fig. 31: Grille du clavier détachée

• Retirez la grille.

<span id="page-78-0"></span>

Fig. 32: Grille de clavier retirée

Vous voyez 20 touches disposées sur un clavier souple.

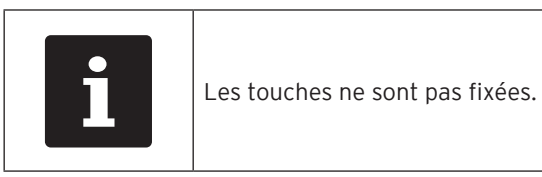

- Retirez soigneusement les touches du clavier souple.
- Nettoyez les composants avec un pinceau ou un chiffon non pelucheux. Respectez les indications [le chapitre 8.1.1 «](#page-76-0) Nettoyer le [boîtier et l'écran](#page-76-0) » à la page 77
- Remettez les touches en place. Vous trouverez l'ordre correct des touches [le chapitre 4.2.1.2 «](#page-20-0) Clavier » à la page 21.
- Placez la grille du clavier comme dans la Fig. 31 « [Grille du clavier](#page-78-0)  détachée [» à la page 79](#page-78-0).

## **ATTENTION**

Risque d'endommagement du clavier<br>
souple ou de dysfonctionnement à ca<br>
touches coincées<br>
<br>
Lors de l'insertion de la grille du clav<br>
vérifiez que les touches entrent bien<br>
dans la grille **souple ou de dysfonctionnement à cause de touches coincées**

- $\triangleright$  Lors de l'insertion de la grille du clavier, vérifiez que les touches entrent bien droit dans la grille.
- Enfoncez soigneusement la grille jusqu'à ce qu'elle s'enclenche comme dans la Fig. 30 « [Encoche de la grille du clavier](#page-77-0) » à la page [78](#page-77-0).
- Vérifiez que les touches sont bien accessibles et fonctionnelles.

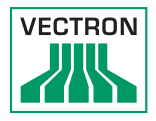

### 8.1.3. Nettoyer les contacts

<span id="page-80-0"></span>Des contacts corrodés et encrassés empêchent le courant de circuler et peuvent allonger la durée de charge et réduire la capacité de charge.

Nettoyez régulièrement les contacts de la POS MobilePro III, de la station de chargement des batteries et des batteries avec un cotontige imbibé d'alcool à brûler et sans appuyer.

### 8.2. Contact du service après-vente

Votre revendeur Vectron répondra à vos questions sur la POS MobilePro III et les périphériques et vous aidera pour la configuration et l'utilisation.

## 9. Pannes, origines possibles et remèdes

### 9.1. POS MobilePro III

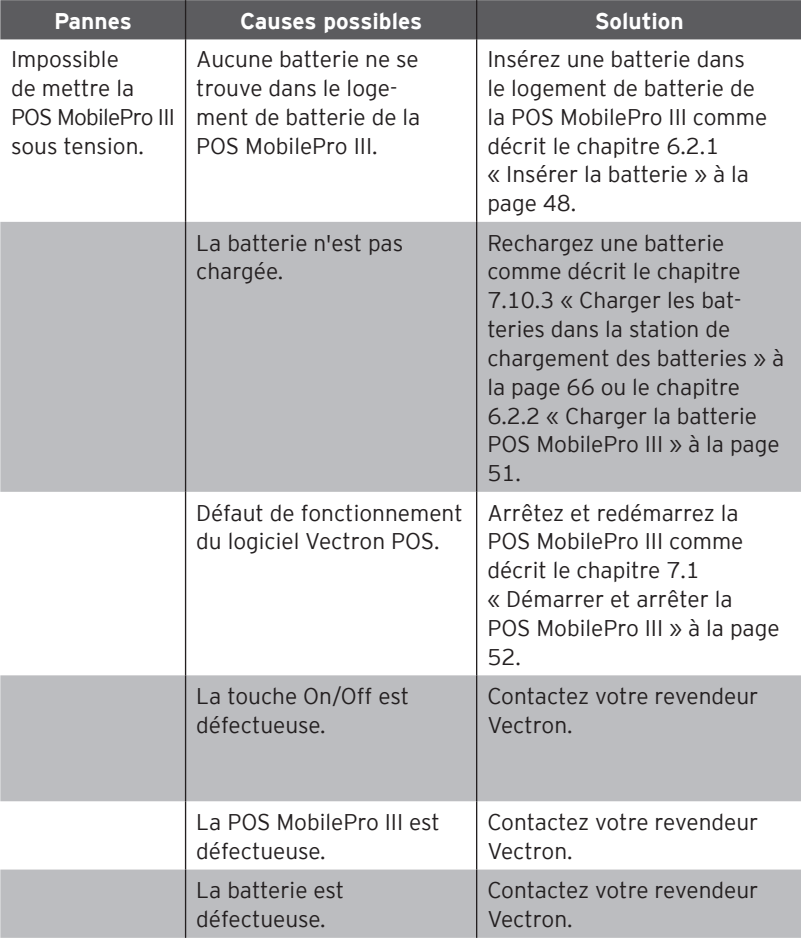

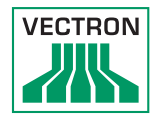

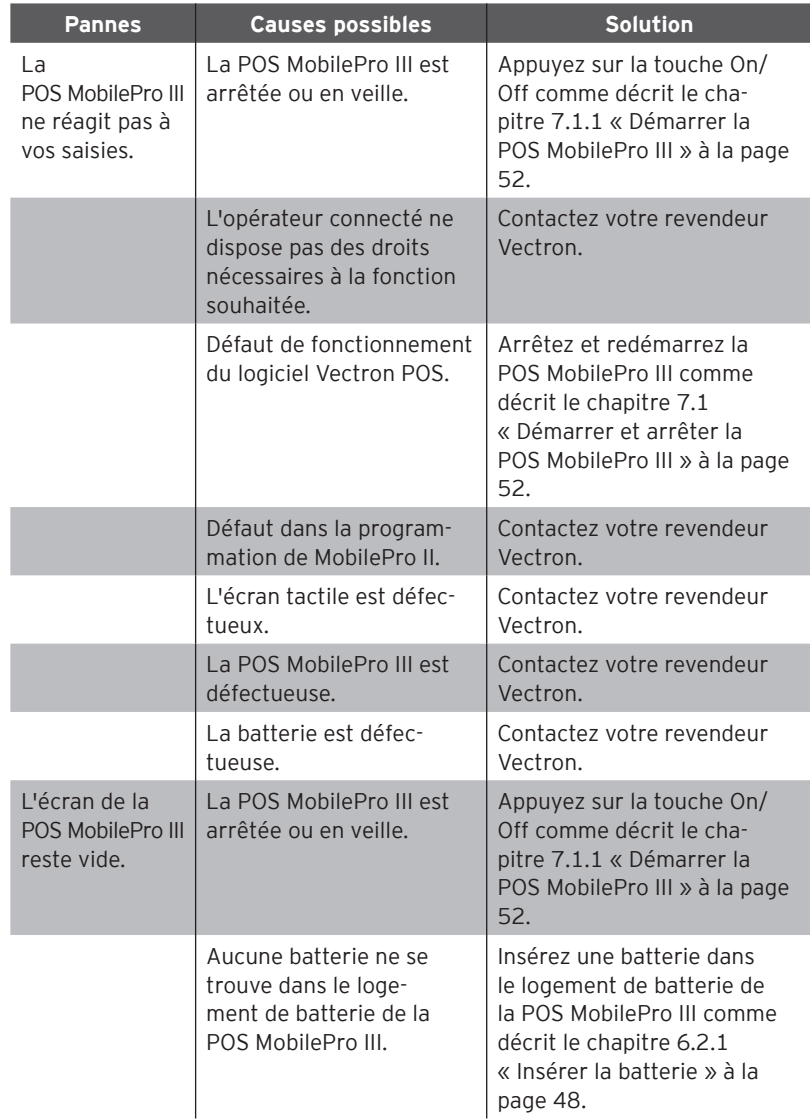

## POS MOBILEPRO III

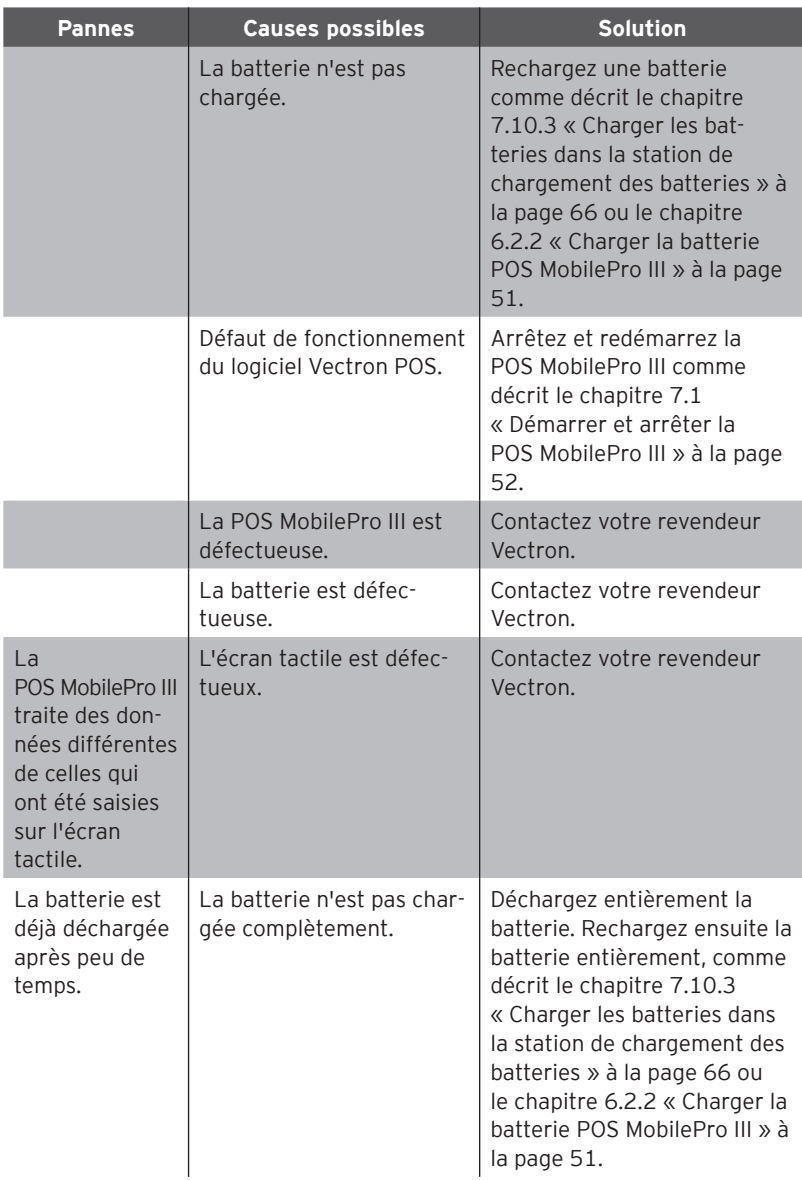

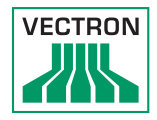

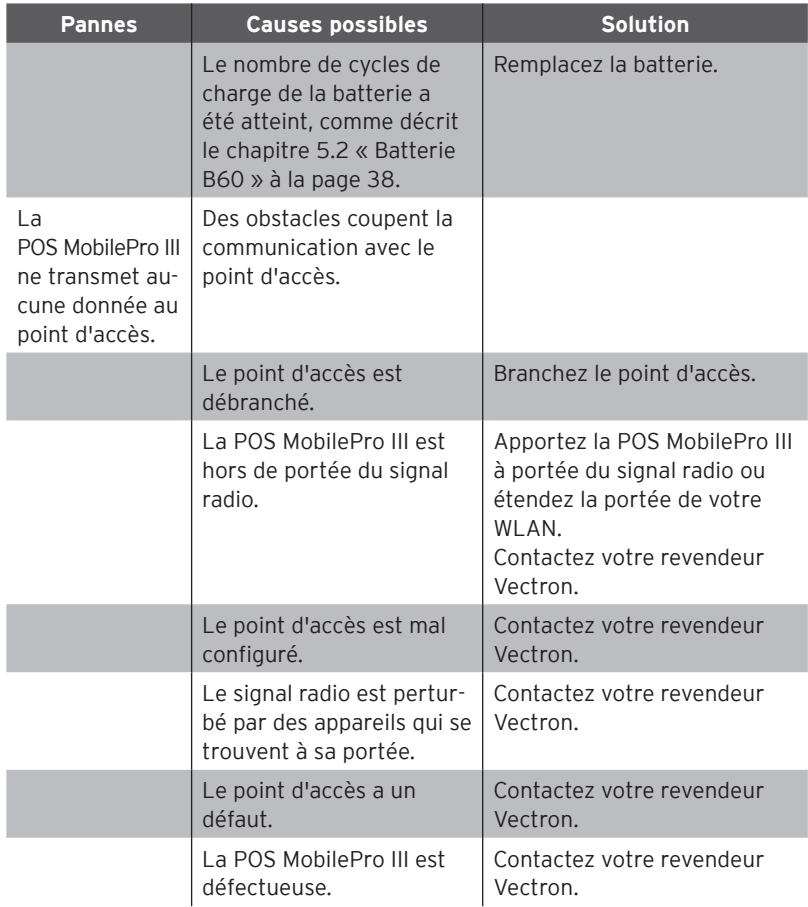

### 9.2. Station de chargement

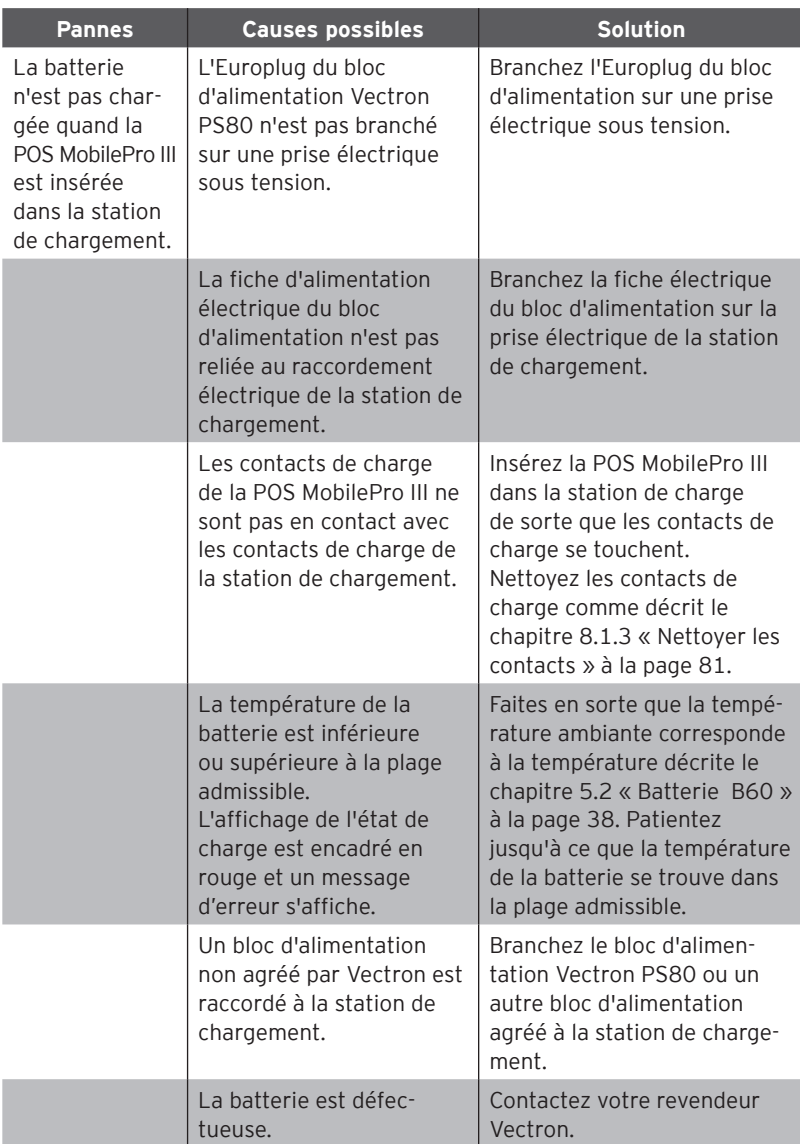

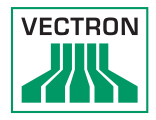

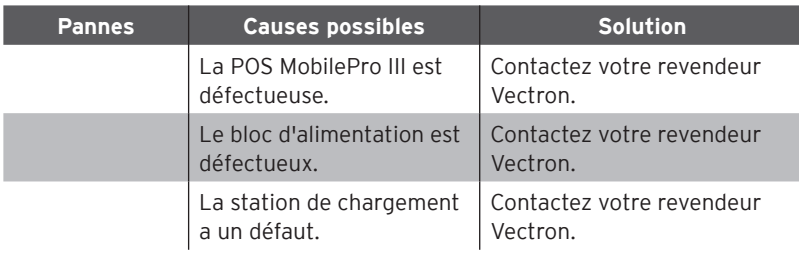

### 9.3. Station de chargement des batteries

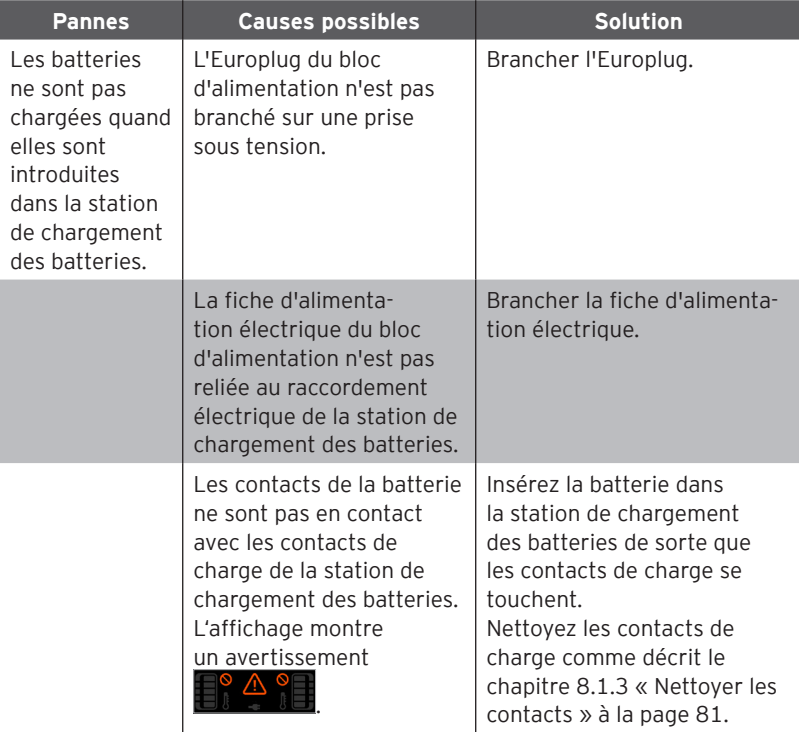

### POS MOBILEPRO III

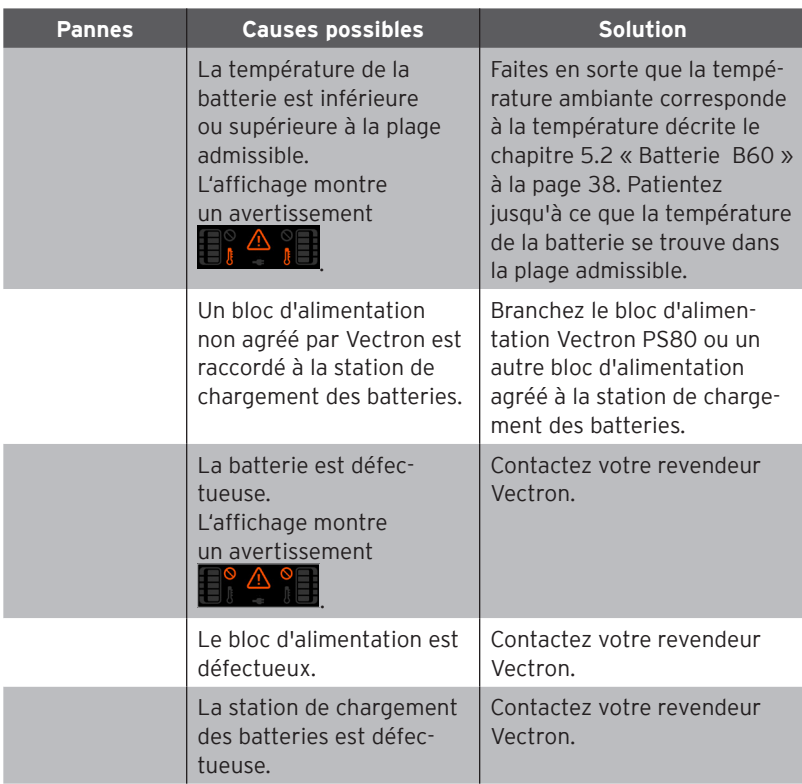

### 9.4. Panne d'alimentation électrique

Toutes les données enregistrées dans la POS MobilePro III sont protégées contre une panne subite de l'alimentation électrique (par exemple retrait de la batterie). La sauvegarde est assurée par la batterie intégrée qui alimente la mémoire de données du système d'encaissement avec un courant minimum.

La durée de vie de cette batterie est de cinq ans au minimum.

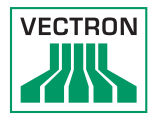

## 10. Mise hors service

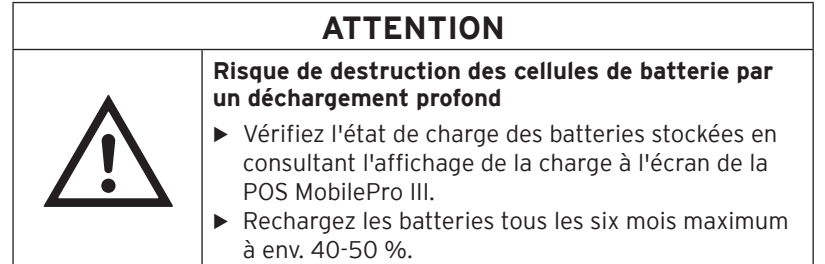

Mettez la POS MobilePro III, la station de chargement et la station de chargement des batteries hors service quand vous envisagez de ne pas les utiliser pendant une durée prolongée.

### 10.1. POS MobilePro III Mettre hors service

- Arrêtez la POS MobilePro III comme décrit [le chapitre 7.1.2 «](#page-51-2) Arrêter la POS MobilePro III [» à la page 52.](#page-51-2)
- Retirez la batterie comme décrit [le chapitre 7.10.4 «](#page-68-0) Remplacer la [batterie dans la POS](#page-68-0) MobilePro III » à la page 69.
- Emballez la POS MobilePro III et la batterie dans leur emballage d'origine.
- Entreposez la POS MobilePro III dans un local avec une température comprise entre -20 et 60 °C et une hygrométrie comprise entre 20 et 70 %.
- Entreposez la batterie dans un local où règne une température entre -20 et 60 °C et une hygrométrie entre 45 et 85 pour cent. La température d'entreposage optimale pour la batterie se situe entre 20 et 25 C.

#### 10.2. Mettre la station de chargement ou la station de chargement des batteries hors service

- Débranchez l'Europlug du bloc d'alimentation de la prise électrique.
- Débranchez la fiche d'alimentation du bloc d'alimentation de la prise électrique.
- Emballez la station de chargement ou la station de chargement des batteries et le bloc d'alimentation dans leur emballage d'origine.
- Entreposez la station de chargement ou la station de chargement des batteries dans un local avec une température comprise entre -20 et 60 °C et une hygrométrie comprise entre 20 et 70 %.
- Entreposez le bloc d'alimentation dans un local avec une température comprise entre -10 et 70 °C et une hygrométrie comprise entre 50 et 90 %.

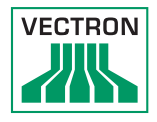

# 11. Élimination

Directive 2012/19/CE (WEEE)

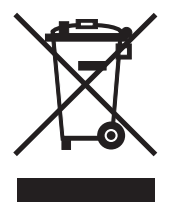

Les appareils électriques et électroniques usagés ne doivent pas être jetés avec les ordures domestiques. Vectron Systems AG reprend les appareils électriques et électroniques usagés fabriqués par ses soins ou pour son compte et utilisés à titre commercial. L'entreprise assure une élimination des appareils électriques et électroniques usagés conforme aux règles en la matière.

L'obligation légale de reprise s'applique à des appareils mis sur le marché après le 13 août 2005. En dérogation à cette règle, Vectron Systems AG étend la reprise à tous les appareils mis en circulation depuis le 1er janvier 2004.

Renvoyez franco domicile à Vectron Systems AG les appareils électriques et électroniques usagés fabriqués par Vectron Systems AG ou pour son compte ainsi que leurs accessoires dans leur emballage d'origine, en mentionnant « Élimination d'appareils usagés ».

N° d'enregistrement WEEE DE 91733199

Directive 2006/66/CE

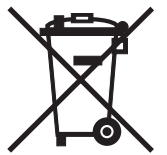

Les batteries usagées doivent être collectées dans un point de collecte approprié. Dans l'Union européenne, les batteries peuvent être déposées gratuitement dans les points de collecte communaux prévus à cet effet ou dans les points de vente.

Le symbole signifie : ne pas jeter la batterie avec les ordures ménagères. Les signes suivants peuvent figurer en dessous du signe : Cd = contient plus de 0,002 % (en poids) de cadmium Hg = contient plus de 0,002 % (en poids) de mercure Pb = contient plus de 0,002 % (en poids) de plomb

## 12. Glossaire

Ce chapitre explique les termes utilisés en liaison avec la POS MobilePro III.

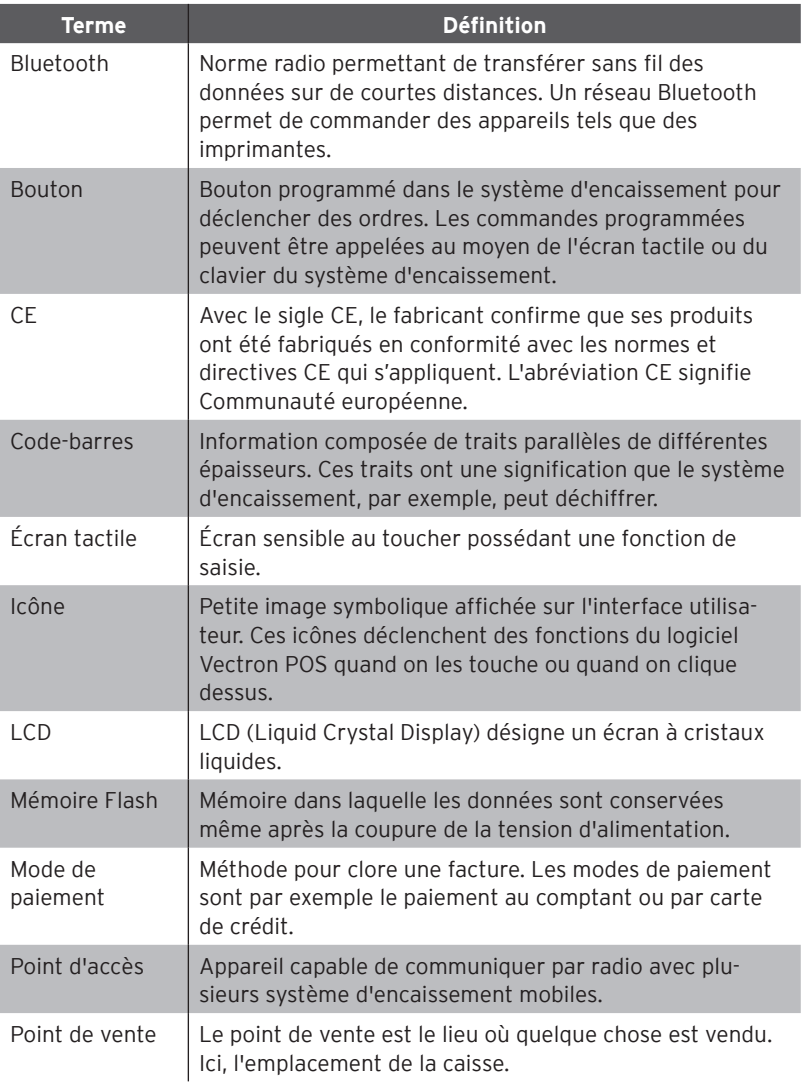

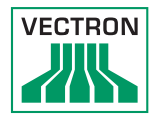

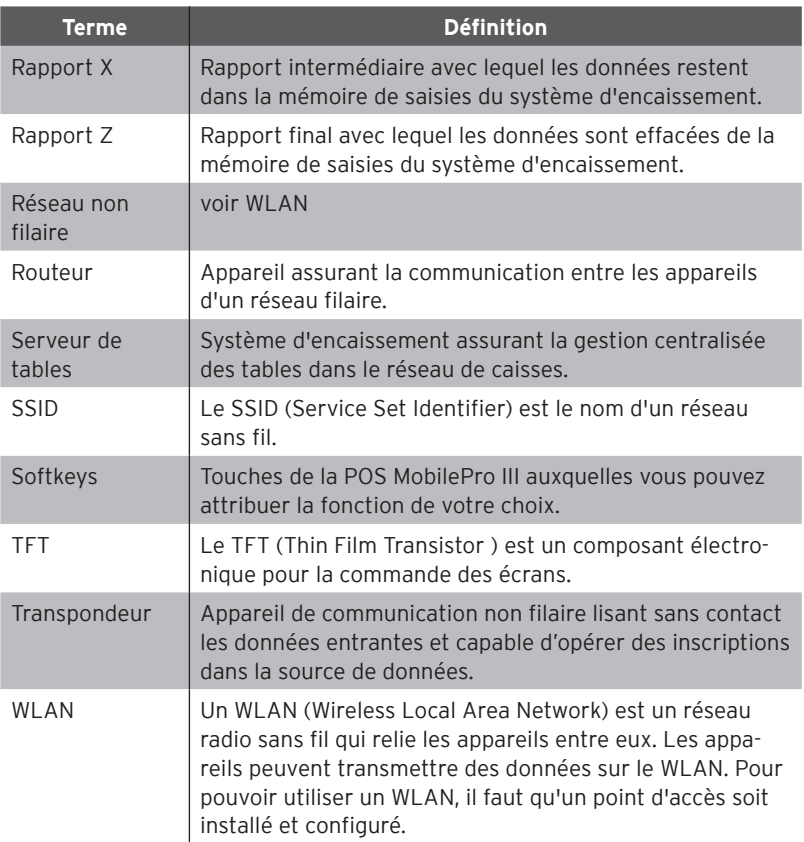

## 13. Icônes

Les icônes sont des images qui symbolisent certaines fonctions. Les icônes identifient des surfaces définies à l'écran, que l'on appelle boutons.

Lorsque vous touchez des boutons à l'écran de la POS MobilePro III, des fonctions sont appelées ou des articles sélectionnés.

Ce chapitre fournit une liste des icônes du logiciel VectronPOS et en explique la signification. De plus, d'autres icônes peuvent être chargées.

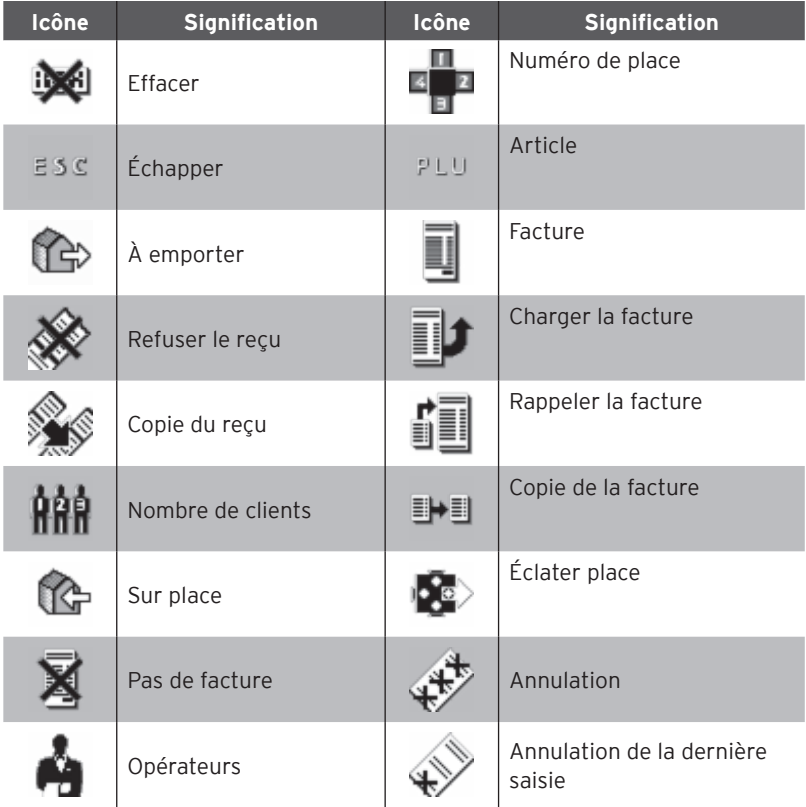

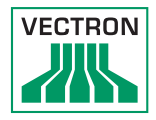

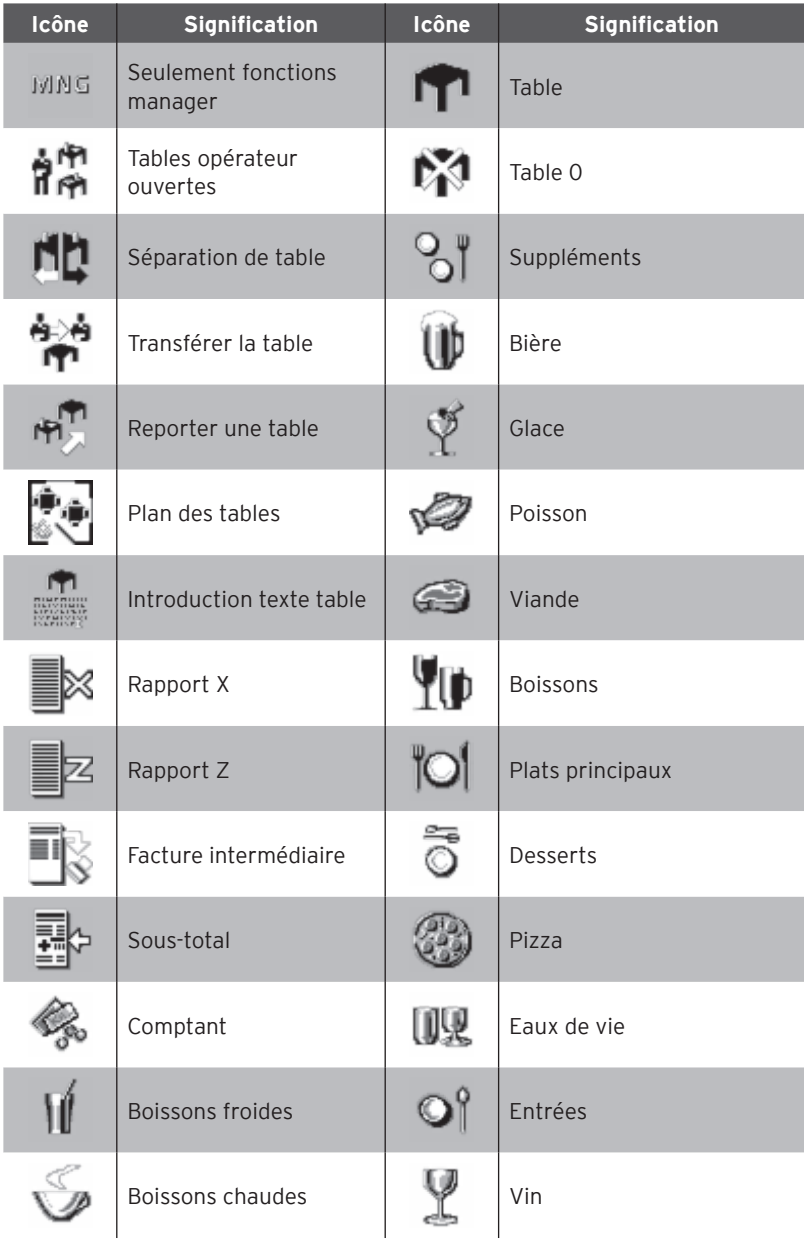

## 14. Déclaration de conformité UE

Fabricant Vectron Systems AG Willy-Brandt-Weg 41 D-48155 Münster

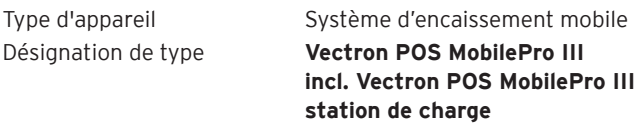

Le fabricant déclare que le produit mentionné ci-dessus est conforme aux exigences essentielles de protection de la directive 2001/95 / CE, qui sont définies dans les directives du Conseil sur les produits électriques et électroniques. L'évaluation a été effectuée sur la base des normes d'essai ci-dessous qui sont harmonisées sous les directives pertinentes:

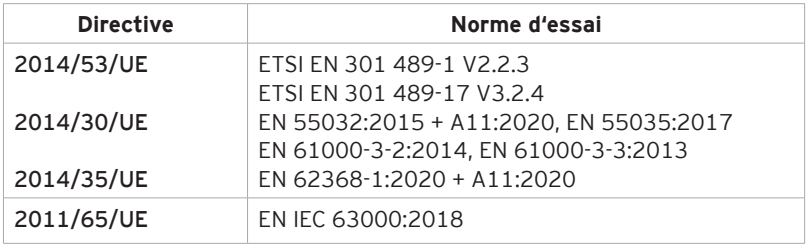

Cette déclaration est sous la responsabilité du fabricant établi dans l'Union européenne.

Muenster, le 2022-11-01

a<br>MW

Thomas Stümmler Membre du Directoire

Ralf-Peter Simon Membre du Directoire

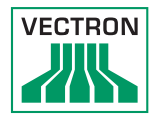

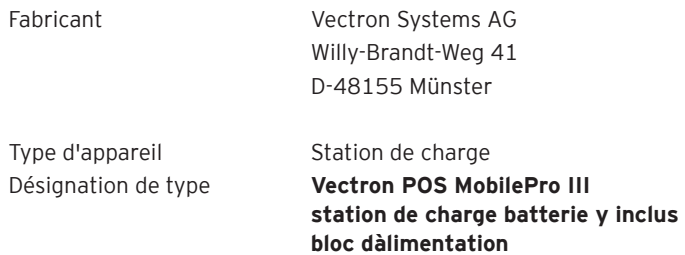

Le fabricant déclare que le produit mentionné ci-dessus est conforme aux exigences essentielles de protection de la directive 2001/95 / CE, qui sont définies dans les directives du Conseil sur les produits électriques et électroniques. L'évaluation a été effectuée sur la base des normes d'essai ci-dessous qui sont harmonisées sous les directives pertinentes:

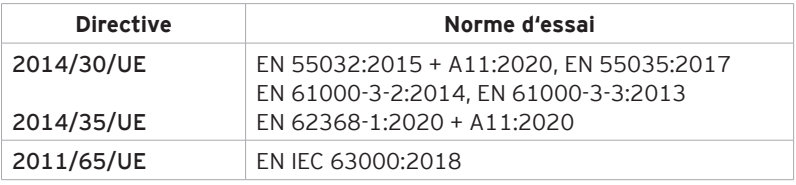

Cette déclaration est sous la responsabilité du fabricant établi dans l'Union européenne.

Muenster, le 2022-11-01

Thomas Stümmler Membre du Directoire

Ralf-Peter Simon Membre du Directoire

### POS MOBILEPRO III

Fabricant Vectron Systems AG Willy-Brandt-Weg 41 D-48155 Münster

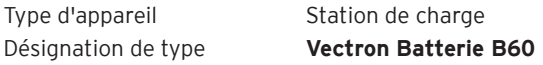

Le fabricant déclare que le produit mentionné ci-dessus est conforme aux exigences essentielles de protection de la directive 2001/95 / CE, qui sont définies dans les directives du Conseil sur les produits électriques et électroniques. L'évaluation a été effectuée sur la base des normes d'essai ci-dessous qui sont harmonisées sous les directives pertinentes:

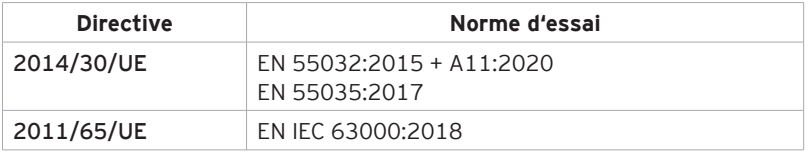

Cette déclaration est sous la responsabilité du fabricant établi dans l'Union européenne.

Muenster, le 2022-11-01

Thomas Stümmler Membre du Directoire

Ralf-Peter Simon Membre du Directoire

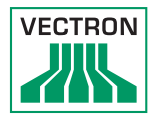

## 15. Accessoires

Nous souhaitons vous présenter ici des accessoires que vous pouvez acquérir pour la POS MobilePro III. Pour des informations complémentaires et des caractéristiques techniques des accessoires, veuillez consulter sur l'Internet notre site www.vectron.de.

Si vous avez des questions sur nos produits, veuillez vous adresser à votre revendeur Vectron.

### 15.1. Batterie B60

Vous pouvez acquérir des batteries supplémentaires comme accessoires, en plus de la batterie livrée avec la POS MobilePro III.

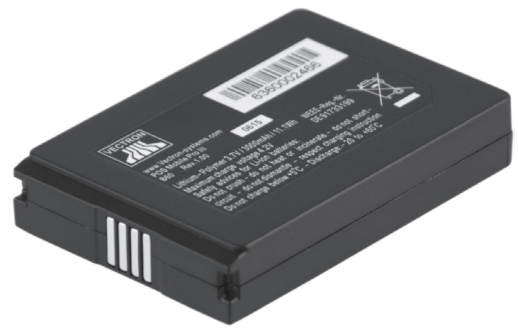

Fig. 33: Batterie B60

### 15.2. Station de chargement

Dans la station de chargement, vous pouvez charger une batterie intégrée à la POS MobilePro III.

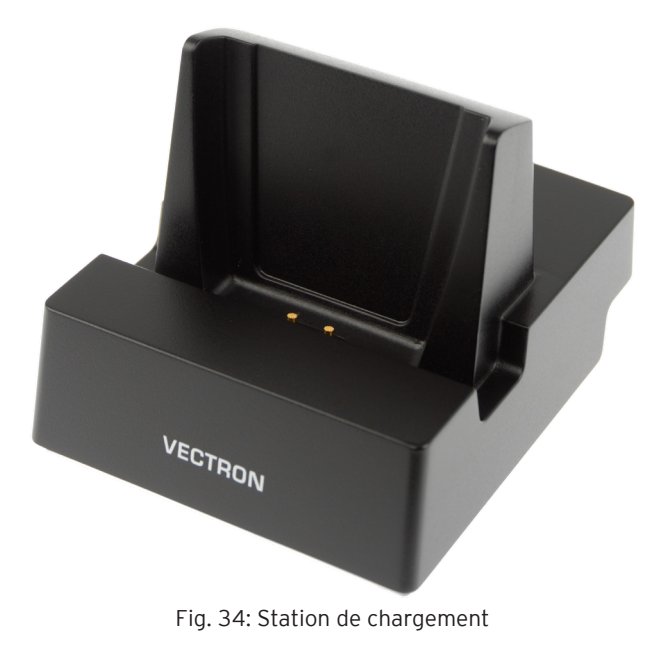

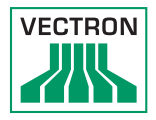

### 15.3. Station de chargement des batteries

Vous pouvez charger jusqu'à deux batteries en même temps dans la station de chargement des batteries.

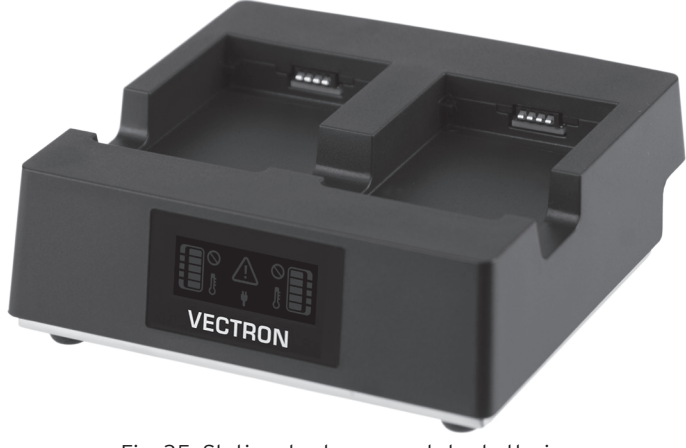

Fig. 35: Station de chargement des batteries

### 15.4. Plaque de raccord

Plaque pour le raccord entre la plaque de fond des stations de chargement et les stations de chargement des batteries.

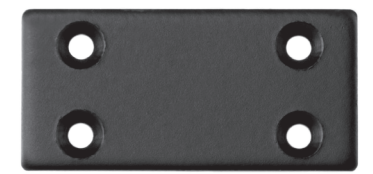

Fig. 36: Plaque de raccord

### 15.5. Points d'accès WIFI de Lancom

Avec les points d'accès WIFI Lancom L-151gn et L-321agn vous pouvez connecter les systèmes d'encaissement en réseau sans fil.

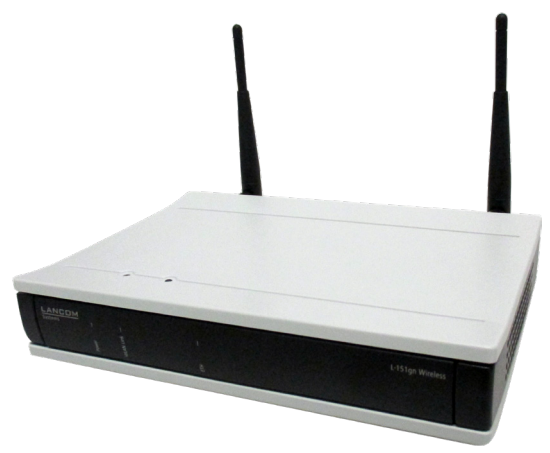

Fig. 37: Points d'accès WIFI Lancom L-151gn

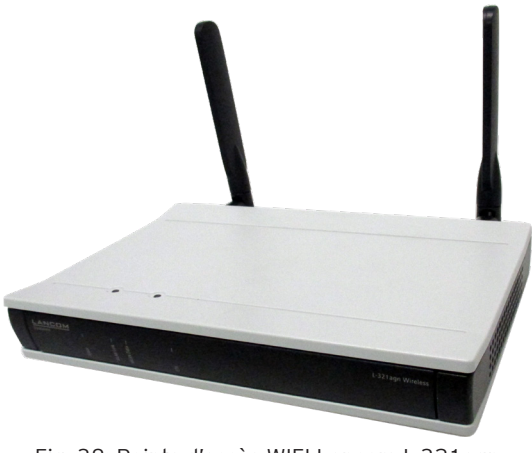

Fig. 38: Points d'accès WIFI Lancom L-321agn

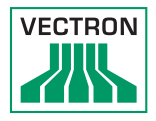

### 15.6. Licence d'impression en réseau pour WLAN

La licence d'impression en réseau pour WLAN permet d'imprimer sur une imprimante WLAN depuis une POS MobilePro III.

### 15.7. Imprimante Bixolon SPP-R200II

L'imprimante thermique mobile Bixolon SPP-R200II est commandée par Bluetooth depuis la POS MobilePro III.

Vous pouvez porter l'imprimante à un clip suspendu à la ceinture. L'imprimante emploie du papier thermosensible.

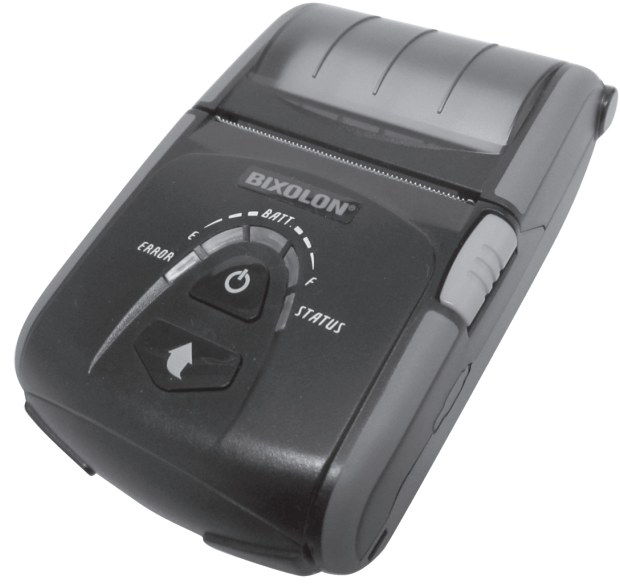

Fig. 39: Imprimante Bixolon SPP-R200II

### 15.8. Imprimante Epson TM-P20 WLAN

Les imprimantes TM-P20 WLAN EU et TM20-P20 WLAN UK sont des imprimantes thermiques mobiles.

La nouvelle génération d'imprimantes Epson peut être configurée via une appli (Epson TM Utility), qui est disponible pour des dispositifs Android et Apple.

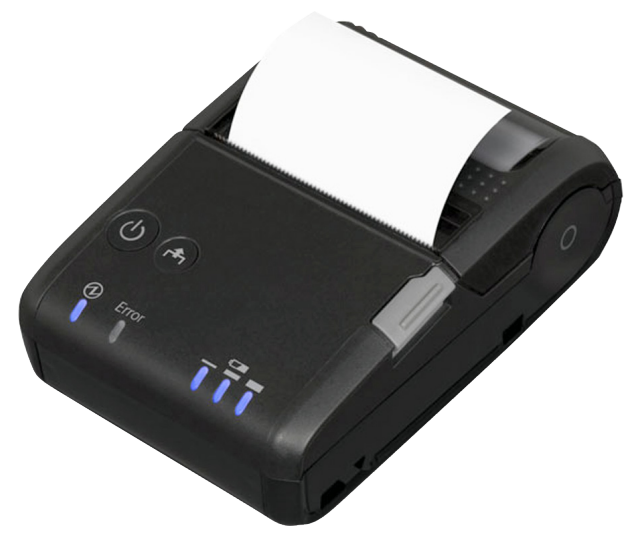

Fig. 40: Imprimante Epson TM-P20 WLAN

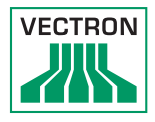

### 15.9. Étui en cuir

Un étui spécial en cuir est disponible pour protéger la POS MobilePro III pendant le service. Cet étui peut être enfilé sur la ceinture de transport spéciale pour porter confortablement POS MobilePro III à la hanche.

L'étui est réalisé en cuir de bœuf très robuste.

L'œillet en métal sur le côté permet d'utiliser une dragonne anti-chute. La dragonne peut être fixée avec un émerillon à la POS MobilePro III.

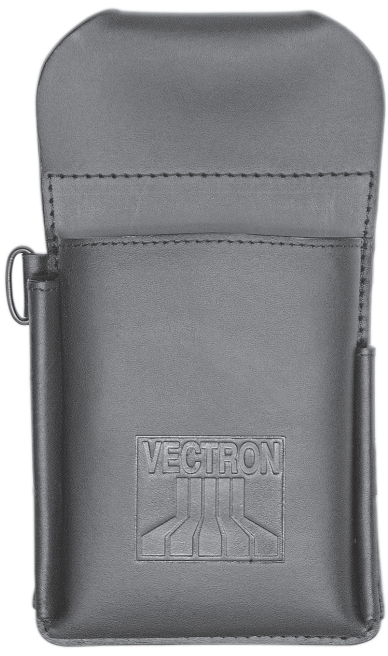

Fig. 41: Étui en cuir

### POS MOBILEPRO III

#### 15.10.Ceinture de transport

L'étui peut être monté sur la ceinture. La ceinture permet de porter la POS MobilePro III à la hanche.

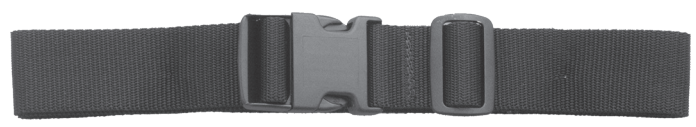

Fig. 42: Ceinture de transport

#### 15.11.Dragonne

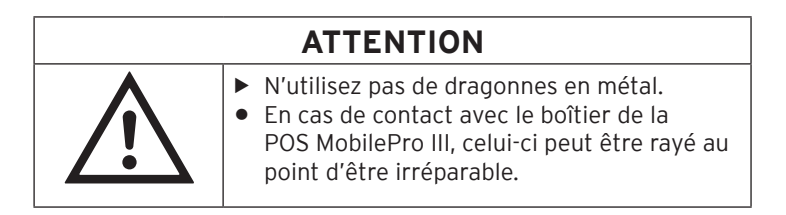

La dragonne évite la chute de la POS MobilePro III au sol.

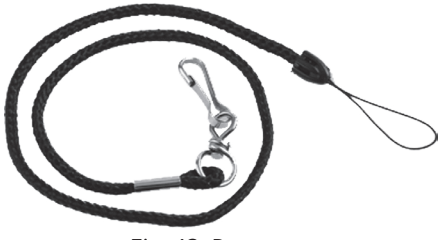

Fig. 43: Dragonne

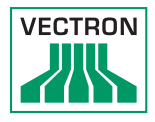

## 16. Autres produits Vectron

Nous souhaitons attirer ici votre attention sur d'autres produits de Vectron. Vous trouverez d'autres informations et des caractéristiques techniques concernant les produits Vectron sur Internet, à l'adresse www.vectron-systems. com.

Pour toute question sur nos produits, veuillez vous adresser à votre revendeur Vectron.

### 16.1. Systèmes d'encaissement stationnaires Vectron

Les systèmes d'encaissement stationnaires Vectron avec matériel Vectron rapide et fiable sont idéaux pour une utilisation monoposte. Leur fonction spéciale serveur permet également un échange de données avec d'autres systèmes d'encaissement Vectron stationnaires et mobiles.

Dans la large gamme de produits, vous trouverez pour chaque domaine d'application le système d'encaissement Vectron idéal pour vous.

### 16.1.1. Vectron POS Touch 15, POS Touch 15 PCT, POS Touch 15 II PCT

Le Vectron POS Touch 15 comporte un écran de 38,1 cm (15"). Vous pouvez saisir les données au moyen de l'écran tactile.

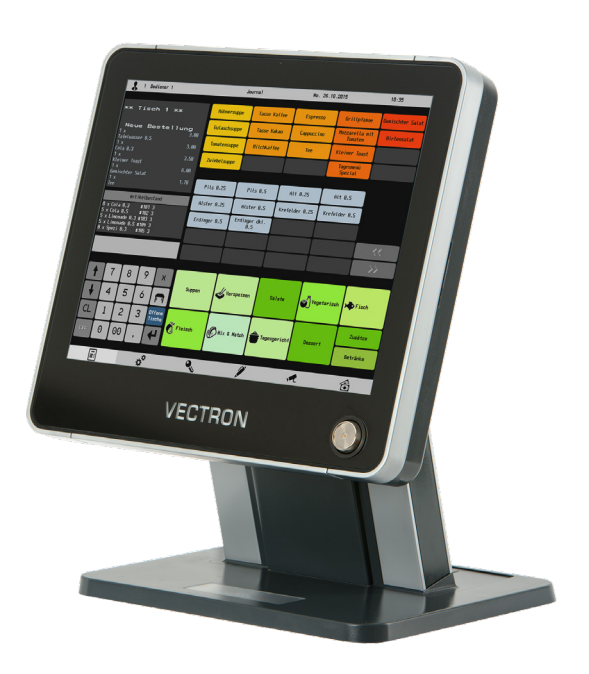

Fig. 44: Vectron POS Touch 15
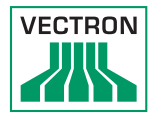

# 16.1.2. Vectron POS Touch 12, POS Touch 12 II PCT

Le Vectron POS Touch 12 comporte un écran de 30,7 cm (12,1"). Vous pouvez saisir les données au moyen de l'écran tactile.

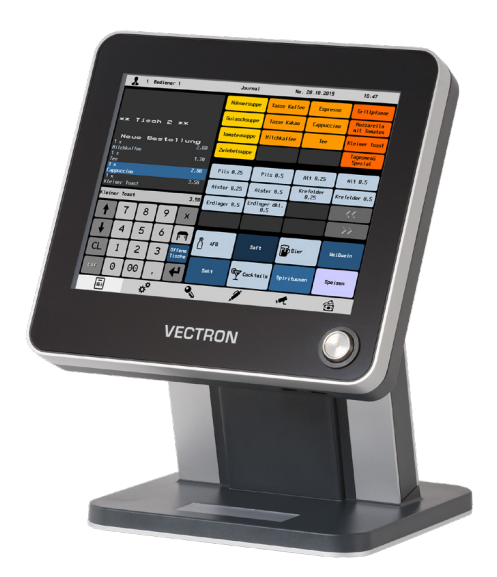

Fig. 45: Vectron POS Touch 12

## POS MOBILEPRO III

### 16.1.3. Vectron POS Vario II

Le Vectron POS Vario II comporte un écran de 30,75 cm (12,1"). Les données peuvent être saisies au moyen du clavier plat ou de l'écran tactile.

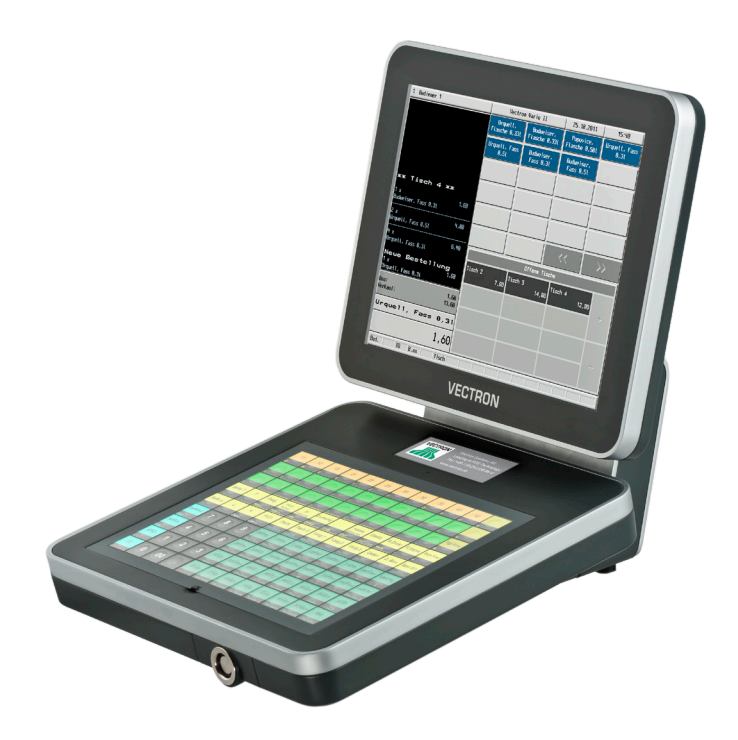

Fig. 46: Vectron POS Vario II

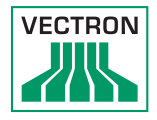

# 16.1.4. Vectron POS Mini II

Le Vectron POS Mini II comporte un écran de 17,8 cm (7"). Avec POS Mini II, vous pouvez saisir les données au clavier plat ou sur l'écran tactile (si vous utilisez une licence Software Light, vous ne pouvez saisir les données que sur le clavier).

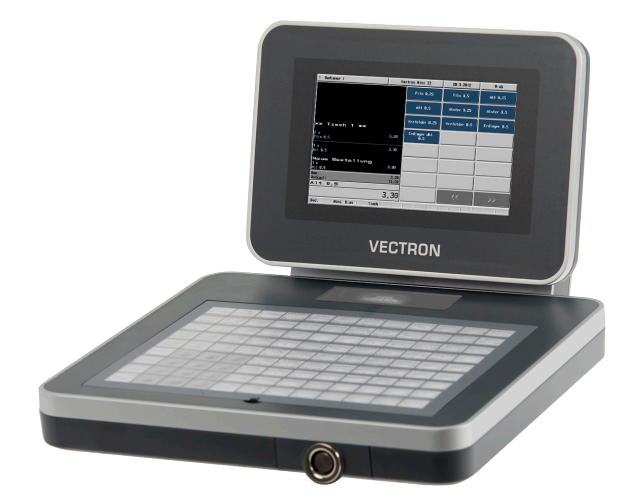

Fig. 47: Vectron POS Mini II

#### 16.2. Logiciel

#### 16.2.1. Vectron Mobile App

La nouvelle application pour la restauration est tellement facile à utiliser que vous serez familiarisé avec toutes les fonctions en quelques minutes. En même temps, l'application vous offre le confort dont vous avez besoin pour l'encaissement mobile.

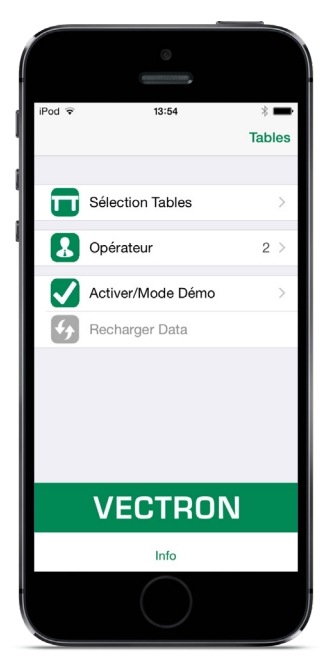

Fig. 48: Vectron Mobile App

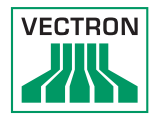

### 16.2.2. Vectron Commander

Vectron Commander est le logiciel de communication et d'analyse pour les systèmes d'encaissement Vectron. Le logiciel peut être utilisé sur des ordinateurs comportant le système d'exploitation Microsoft® Windows®.

Vectron Commander permet de rappeler, d'analyser et de gérer des données des systèmes d'encaissement Vectron. A l'aide du logiciel, vous pouvez obtenir une vue d'ensemble des chiffres d'affaires, des commandes et des heures de travail de vos collaborateurs.

Des données peuvent être envoyées simultanément à plusieurs systèmes d'encaissement et ceux-ci sont en mesure de les réceptionner.

Le Vectron Commander intègre une gestion des droits d'utilisateurs vous permettant d'attribuer à chaque utilisateur des droits individuels.

Avec Vectron POS Anywhere, vous pouvez par exemple vous connecter via un réseau ou un modem à des systèmes d'encaissement, les commander à distance et contrôler leur utilisation.

Vectron Commander peut être utilisé comme interface entre des logiciels tiers, comme par exemple des systèmes de gestion des stocks, et les systèmes d'encaissement Vectron.

#### 16.2.3. Vectron Journal Tool

Le Vectron Journal Tool est un outil d'évaluation, d'archivage et d'analyse destiné aux données de journal des caisses lues à l'aide du Vectron Commander.

Les entreprises de toutes les branches bénéficient toutes, de la même façon, des nombreuses fonctions proposées. Tous les processus de vente et toutes les actions s'affichent de façon détaillée et explicite. Pour chaque bon (reçu), les processus qui s'y rapportent (p. ex. bon de facturation, facture intermédiaire, bon de séparation, facture) sont déterminés et s'affichent.

Le logiciel s'installe sur les PC du commerce, par utilisation d'une base de données Microsoft SQL.

#### 16.2.4. Vectron POS PC

Vectron POS PC est un logiciel qui peut être exécuté sur les ordinateurs dotés du système d'exploitation Microsoft® Windows®.

Le logiciel peut être utilisé en plus des applications habituelles de Windows, telles que les e-mails, la bureautique et la gestion des marchandises.

Le logiciel Vectron POS PC est compatible avec tous les systèmes d'encaissement mobiles et stationnaires Vectron, avec le Vectron Commander et le Vectron Journal Tool.

#### 16.3. bonVito

bonVito est une solution de fidélisation de la clientèle mise au point par Vectron. Les actions de fidélisation de la clientèle sont exécutées automatiquement par les systèmes d'encaissement pendant l'enregistrement des articles. bonVito propose des cartes de fidélité individuelles, la collecte et la conversion de points, des carnets à tamponner virtuels, une fonction de paiement ainsi que des coupons envoyés par courriel ou SMS ou encore imprimés sur les reçus.